#### almlu Cisco TelePresence システム Profile シリーズ、Codec C シリーズ、Quick Set C20、SX20 Quick Set、MX200、MX300 コークスコープー ガイド **CISCO**

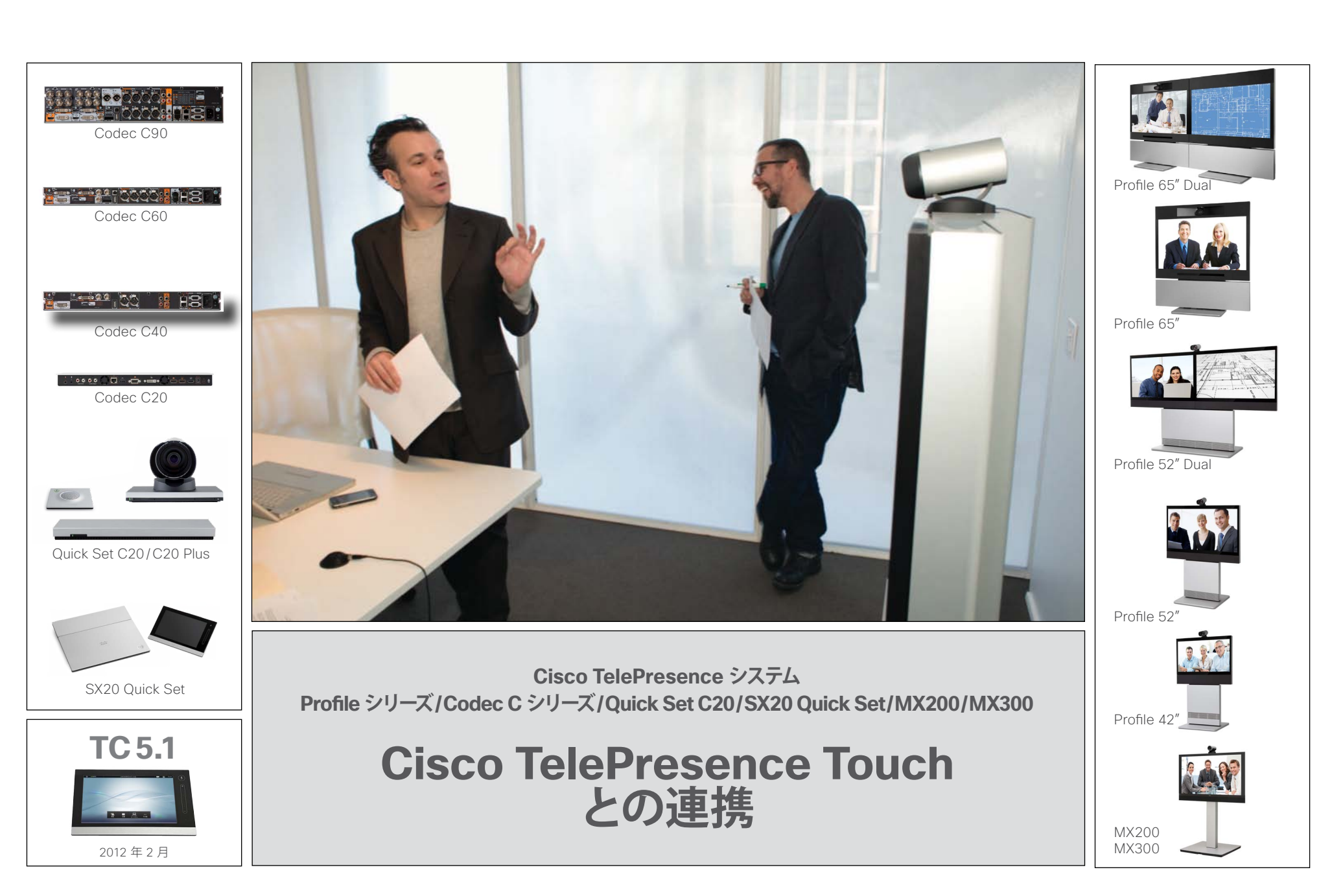

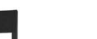

#### almlu Cisco TelePresence システム Profile シリーズ、Codec C シリーズ、Quick Set C20、SX20 Quick Set、MX200、MX300 コークコーク コーザー ガイド **CISCO**

#### [はじめに](#page-2-0) Touch [コントローラの基本事項](#page-3-0)...............................4 自画面とカメラ操作 [................................................5](#page-4-0) [自局カメラのプリセットの追加](#page-5-0) ................................6 [既存の自局カメラのプリセットの変更](#page-6-0) ......................7 [既存の自局カメラのプリセットの削除](#page-7-0) .........................8 [カメラのホワイトバランス、露出、逆光補正](#page-7-0)..............8 サウンド[..................................................................9](#page-8-0) 着信[........................................................................9](#page-8-0) 着信音とサウンド[....................................................9](#page-8-0) ヘルプ デスクへの発信 [...........................................9](#page-8-0) 着信拒否 [................................................................9](#page-8-0) [発信](#page-9-0) [名前、番号、アドレスを入力して発信](#page-10-0) ...................... 11 [リストからエントリを検索して発信](#page-11-0)......................... 12 [リストのエントリへの発信](#page-12-0) ..................................... 13 複数の相手に発信[.................................................](#page-13-0) 14 [[お気に入り](#page-14-0)]、 [[ディレクトリ](#page-14-0)]、[履歴] の使用 履歴[......................................................................](#page-15-0) 16 検索[......................................................................](#page-15-0) 16 ディレクトリ[..........................................................](#page-15-0) 16 お気に入り[............................................................](#page-15-0) 16 [通話中の機能](#page-16-0) 通話中の機能:概要 [..............................................](#page-17-0) 18 [複数の参加者に発信して現在の通話に](#page-18-0) 追加(Multisite)[...................................................](#page-18-0) 19 [複数の参加者に発信して現在の通話に](#page-19-0) 追加(Multiway™) [................................................20](#page-19-0) 別の相手からの着信 [.............................................](#page-20-0) 21 [接続相手の保留と保留解除](#page-20-0)................................... 21 グループ [メンバーの保留と保留解除](#page-21-0)......................22 [グループ全体の保留と保留解除](#page-21-0) .............................22 現在の通話の転送[.................................................23](#page-22-0) [現在開催中の会議のメンバーの転送](#page-23-0)...................... 24 自局カメラ操作 [.....................................................25](#page-24-0) [相手先カメラの制御\(通話中のみ\)](#page-24-0).......................25 通話中のタッチトーン (DTMF) の使用 ....................25 自局カメラのプリセット[.........................................25](#page-24-0) [コンテンツの共有:プレゼンテーションの実施](#page-25-0).......26 レイアウト変更[......................................................27](#page-26-0) [会議のスケジュール](#page-27-0) 会議リストの確認[..................................................29](#page-28-0) 会議への参加[........................................................30](#page-29-0) 通話中の参加[........................................................30](#page-29-0) 会議の同時進行[....................................................30](#page-29-0) 進行中の会議の延長[.............................................30](#page-29-0) [設定](#page-30-0) 設定画面へのアクセス[...........................................32](#page-31-0) システム情報[.........................................................33](#page-32-0) 通信状態 [..............................................................34](#page-33-0) 言語[......................................................................35](#page-34-0) カメラ操作と設定[..................................................36](#page-35-0) 着信音とサウンドの設定[........................................37](#page-36-0) メインソースの選択[...............................................38](#page-37-0) 管理者設定:日時と場所[........................................39](#page-38-0) 管理者設定:通話設定[...........................................40](#page-39-0) 管理者設定:IP 設定(Codec) [.............................](#page-40-0) 41 管理者設定:IP 設定(Touch [コントローラ\)](#page-41-0)..........42 管理者設定:ペアリング [........................................43](#page-42-0) 管理者設定:H.323 設定[.......................................44](#page-43-0) 管理者設定:SIP 設定[...........................................45](#page-44-0) [管理者設定:プロビジョニング](#page-45-0) ..............................46 管理者設定:Multiway 設定[...................................](#page-46-0) 47 管理者設定:Web スナップショット[.......................48](#page-47-0) 管理者設定:EMC レジリエンス モード [.................49](#page-48-0) 管理者設定:リセット [............................................50](#page-49-0) [管理者設定:システムの再起動](#page-50-0).............................. 51 本書上部のメニュー バーと目次の各項目には、すべ てハイパーリンクが設定されています。クリックする だけで目的のトピックに移動します。 このガイドの改訂版が提供されていないか、シスコ の Web サイトを定期的に確認することを推奨します。 リンク先:http://www.cisco.com このガイドの内容 【注意】シスコ製品をご使用になる前に、安全上の注意 (www.cisco.com/ip/go/safety\_warning/)をご確認ください。 本書は、米国シスコ発行ドキュメントの参考和訳です。リンク情報につきま しては、日本語版掲載時点で、英語版にアップデートがあり、リンク先のペー ジが移動 / 変更されている場合がありますことをご了承ください。 あくまでも参考和訳となりますので、正式な内容については米国サイトの ドキュメントを参照ください。 また、契約等の記述については、弊社販売パートナー、または、弊社担 当者にご確認ください。 本書では、Cisco TelePresence システム Profile シリーズ、Codec C シリー ズ、MX200 SX20 Quick Set、および Quick Set C20 との連携で Cisco TelePresence Touch を使用する方法ついて説明します。 上記ビデオ システムを Cisco TRC5 リモコン(MX200/MX300 では使用 不可)を使って操作する方法については、リモコン付き TC5 のユーザー ガ イドを参照してください。このガイドは別途ダウンロードして入手できます。 **目**目次**次** はじめに 発信 [ディレクトリ] の使用 通話中の機能 会議のスケジュール 設定

<span id="page-2-0"></span>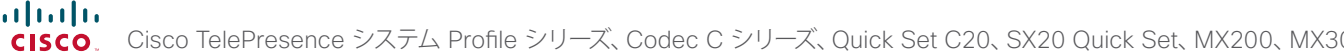

200 Article システム コーザー ガイド

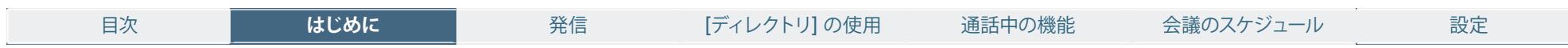

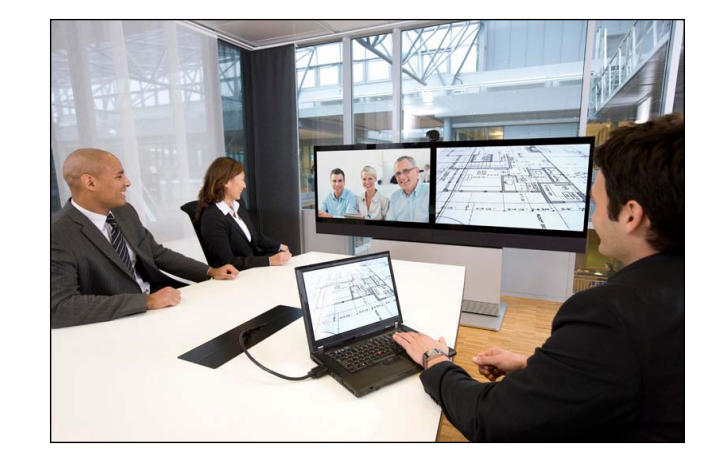

**第 1 章** はじめに

3

### <span id="page-3-0"></span>almlu.

Cisco TelePresence システム Profile シリーズ、Codec C シリーズ、Quick Set C20、SX20 Quick Set、MX200、MX300 コーカン コーザー ガイド CISCO.

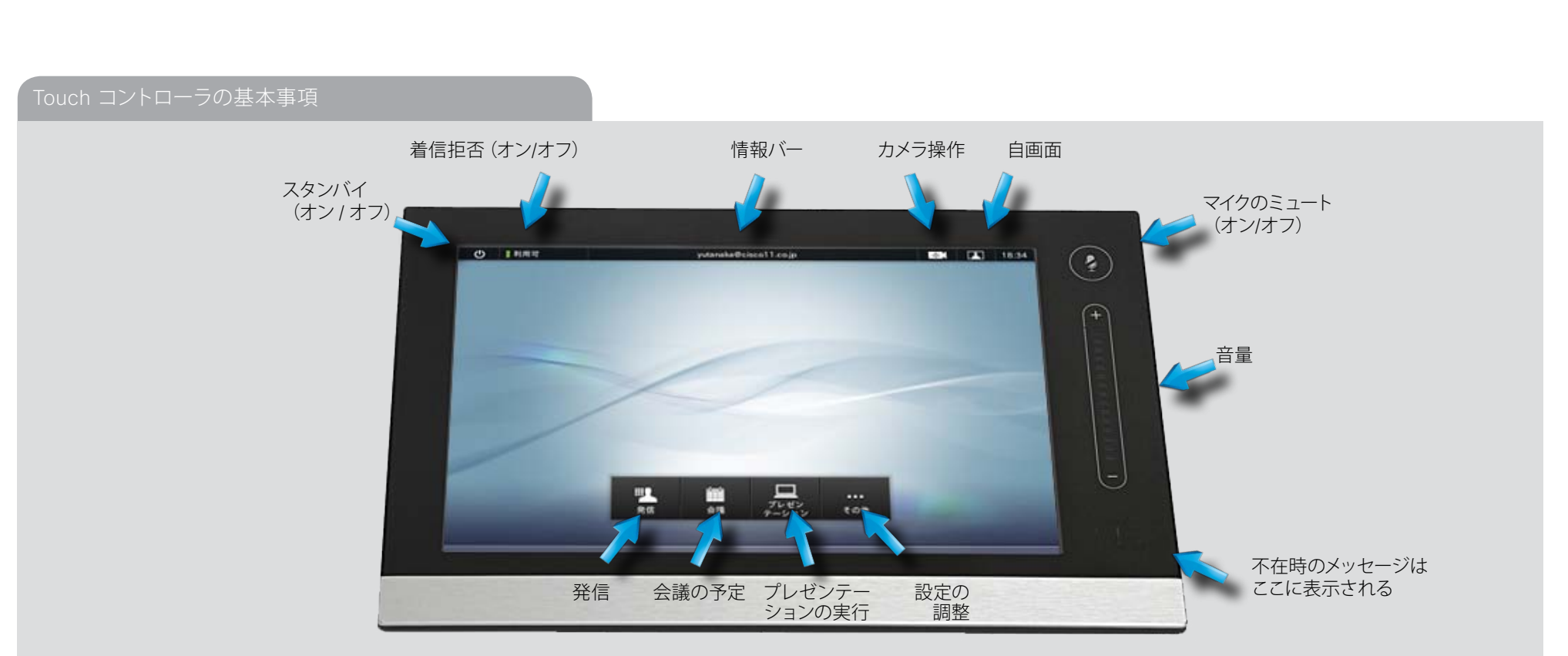

#### 操作の基本原則

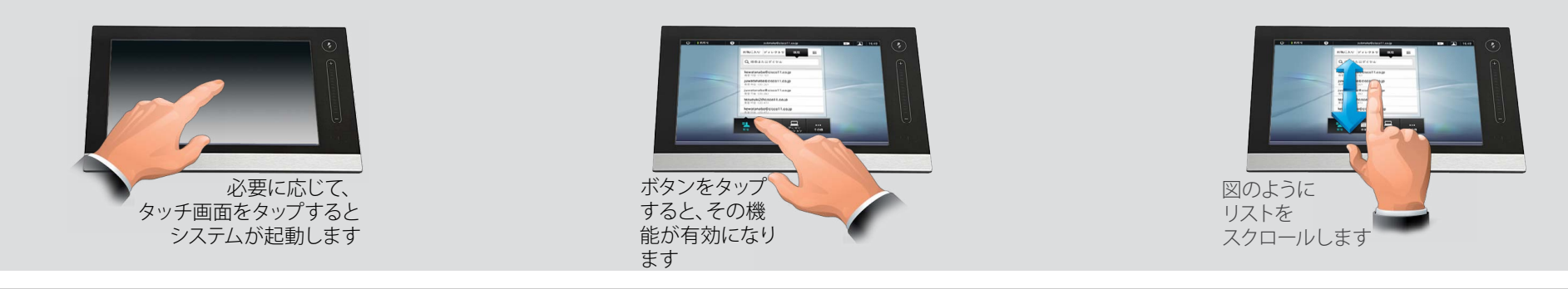

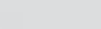

<span id="page-4-0"></span>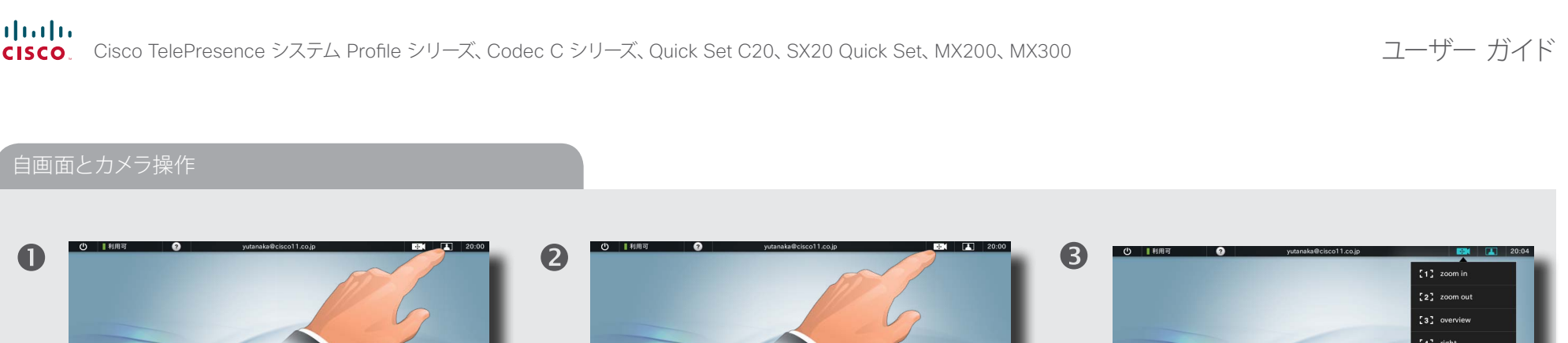

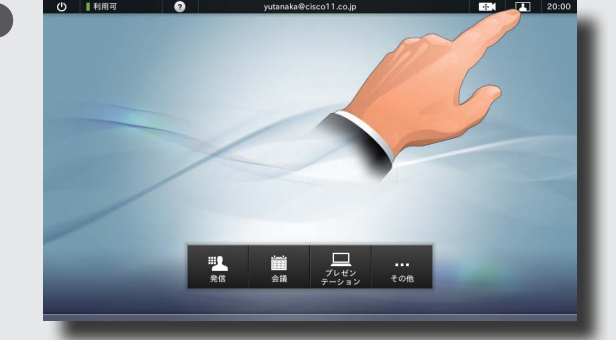

画面上で自分がどのように表示されるかを確認 することができます。その場合は、図のように **[ 自画面 ]** をタップします。

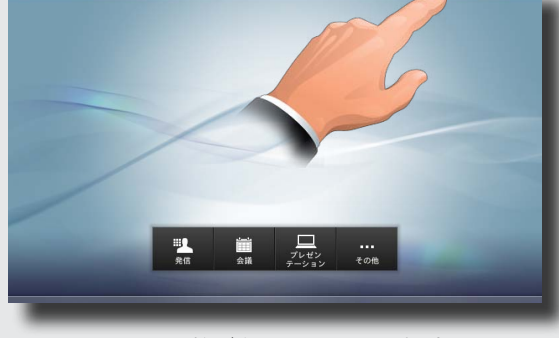

カメラの調整が必要と思われる場合は、 図のように **[カメラ操作]** をタップします。

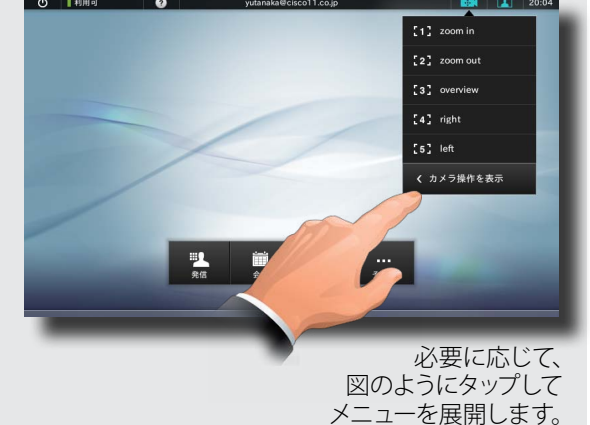

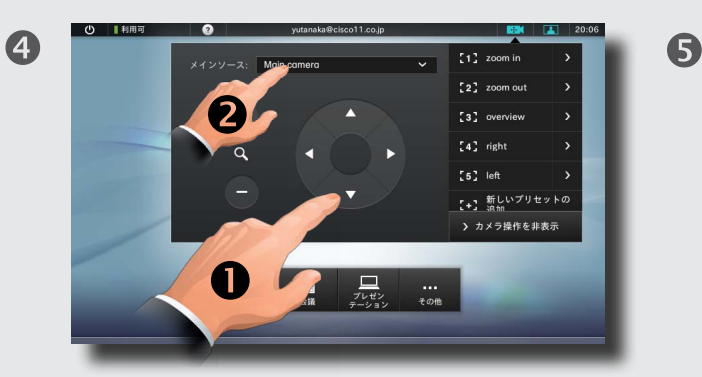

[+] および [-] でズームを調整し、矢印キーでカメラの角度を 調整します(●)。カメラを 2 台以上接続している場合は、ドロップダウン リストが表示されます。このリストから、調整するカメラを選択します(2)。

このメニューで、カメラのプリセットの定義や編集を行うこともできます。 詳細は ▶[「自局カメラのプリセットの追加」\(](#page-5-1)P. 6)を参照してください。 **[ カメラ操作 ]** を開始した場合にも 自画面が表示されますので、 カメラの調整が必要な場合に、 事前に自画面を有効にしておく 必要はありません。

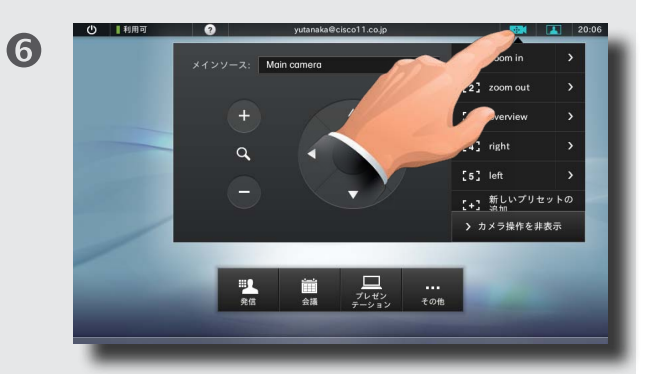

図のようにタップするか、 メニュー以外の任意の場所をタップすると、 **[ カメラ操作 ]** は終了します。

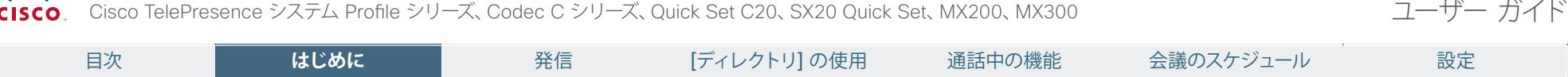

### <span id="page-5-1"></span>自局カメラのプリセットの追加

<span id="page-5-0"></span>aludu

カメラのプリセットを使用すると、カメラのパン、傾き、ズームを簡単に変更できます。たとえば、撮影対象を参加者にしたりホワイトボード上のプレゼンテーションにしたりというように切り替えることができます。

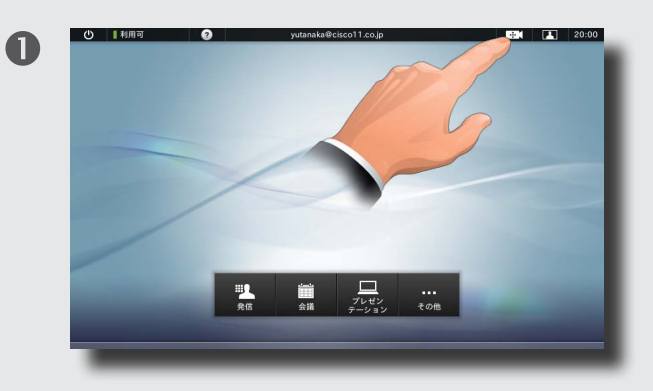

図のように **[カメラ操作]** をタップします。 ...次に、図のようにタップして

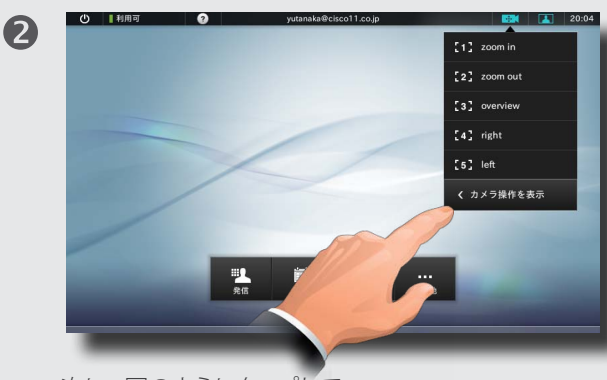

メニューを展開します。

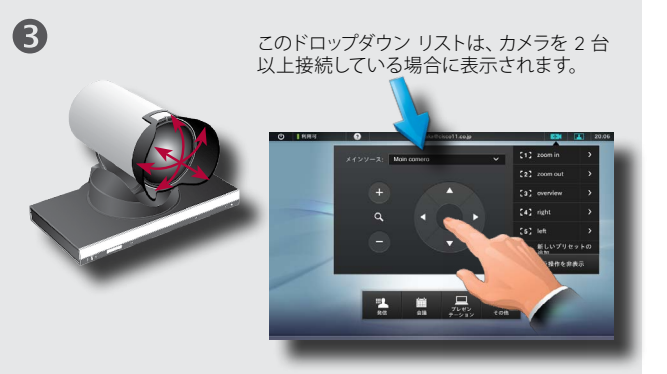

必要に応じてメニューを展開し、カメラのパン、傾き、 ズームを調整します。2 台以上のカメラがシステムに 接続されている場合、プリセットを適用するカメラを ドロップダウン リストから選択します。

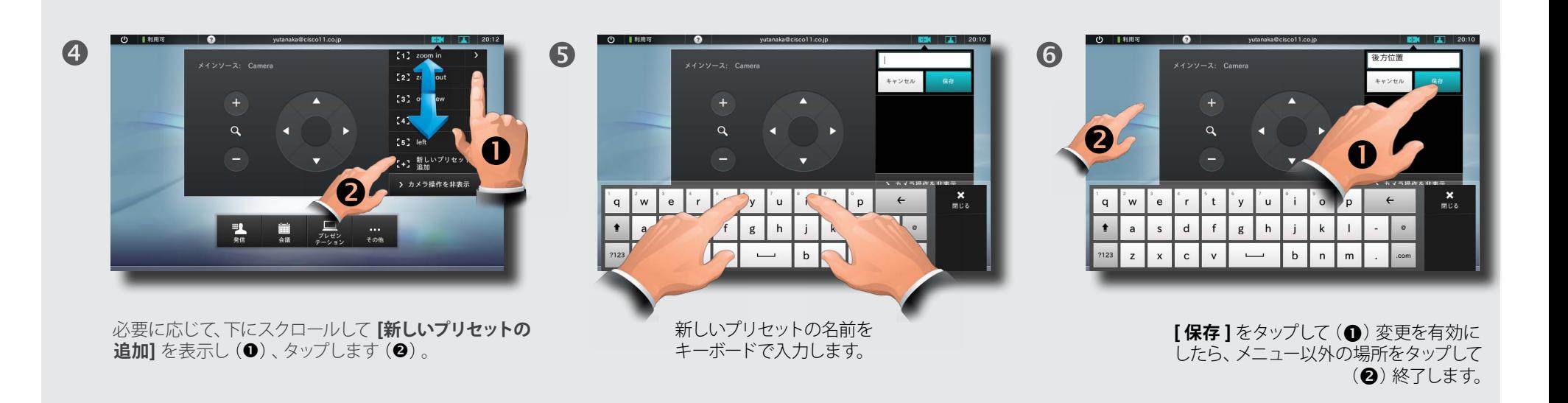

2

<span id="page-6-0"></span>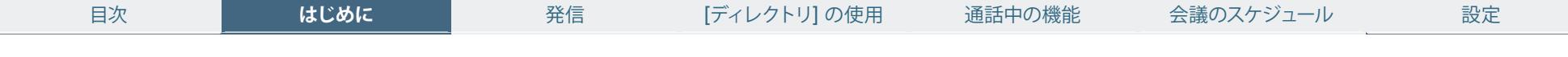

# 既存の自局カメラのプリセットの変更

カメラのプリセットはいつでも変更できます。

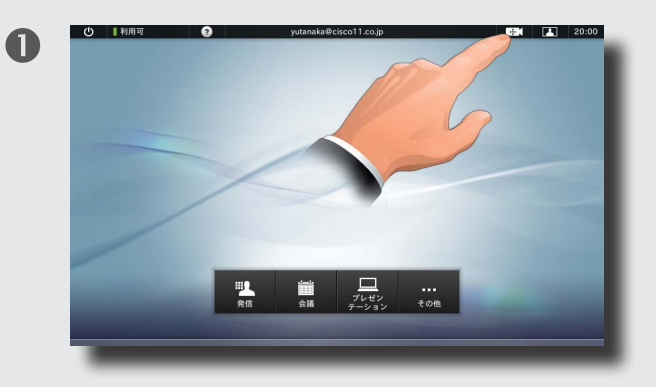

図のように **[カメラ操作]** をタップします。 ... 次に、図のようにタップして

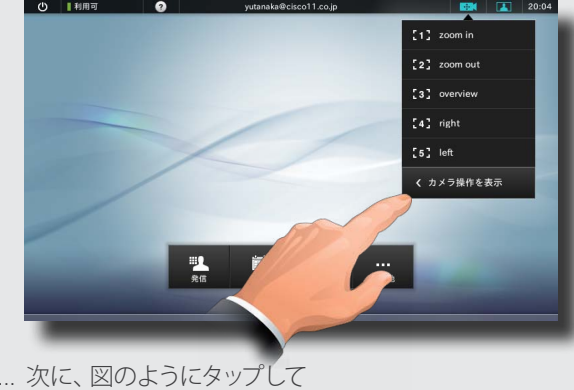

メニューを展開します。

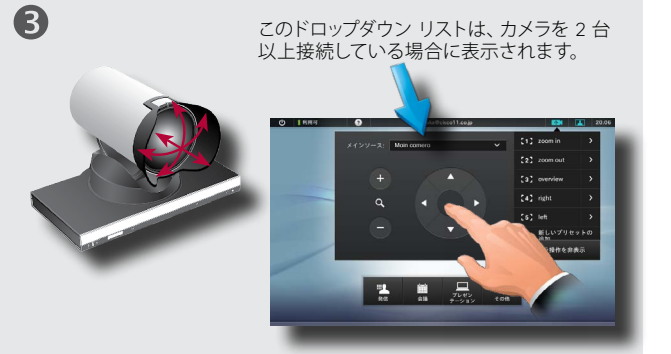

必要に応じてメニューを展開し、カメラのパン、傾き、 ズームを調整します。2 台以上のカメラがシステムに 接続されている場合、プリセットを変更するカメラを ドロップダウン リストから選択します。

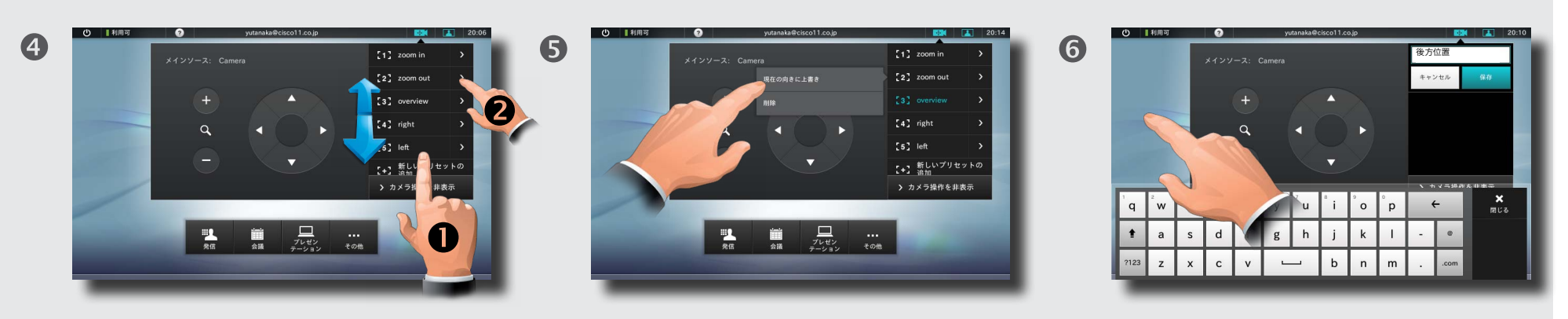

必要に応じてスクロールし、更新するカメラのプリセッ **トを表示したら(●)、そのプリセットの > をタップして** (2)、メニューを展開します。

**[現在の向きに上書き]** をタップします。

7

メニュー以外の任意の場所をタップして終了します。

<span id="page-7-0"></span>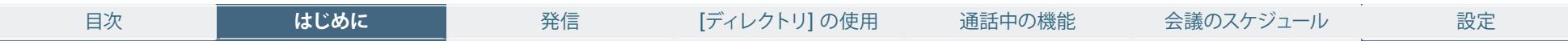

### 既存の自局カメラのプリセットの削除

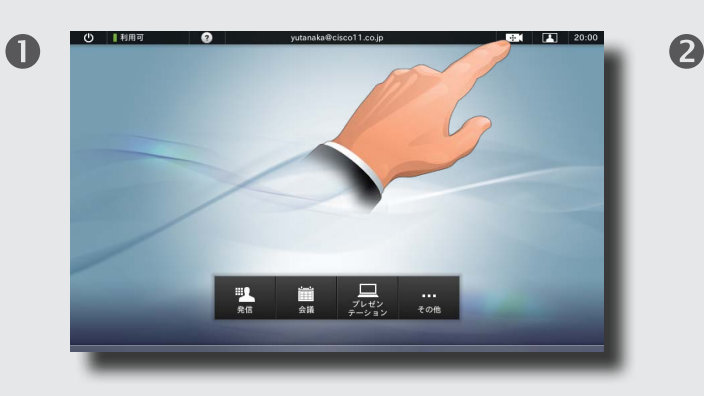

図のように **[カメラ操作]** をタップします。

このドロップダウン リストは、カメラを 2 台以上接続して いる場合に表示されます。

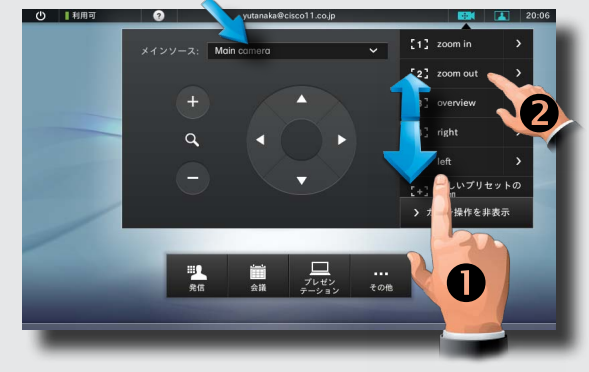

必要に応じてスクロールし、削除するカメラのプリセッ **トを表示したら(●)、そのプリセットの > をタップして** (2)、メニューを展開します。カメラを 2 台以上システム に接続している場合、カメラを選択できます。

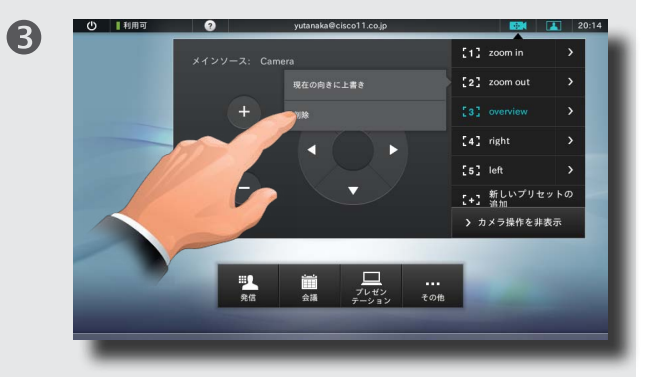

**<sup>[</sup>削除]** をタップします。

# カメラのホワイトバランス、露出、逆光補正

#### 逆光補正は、背後の明るさを補正します。

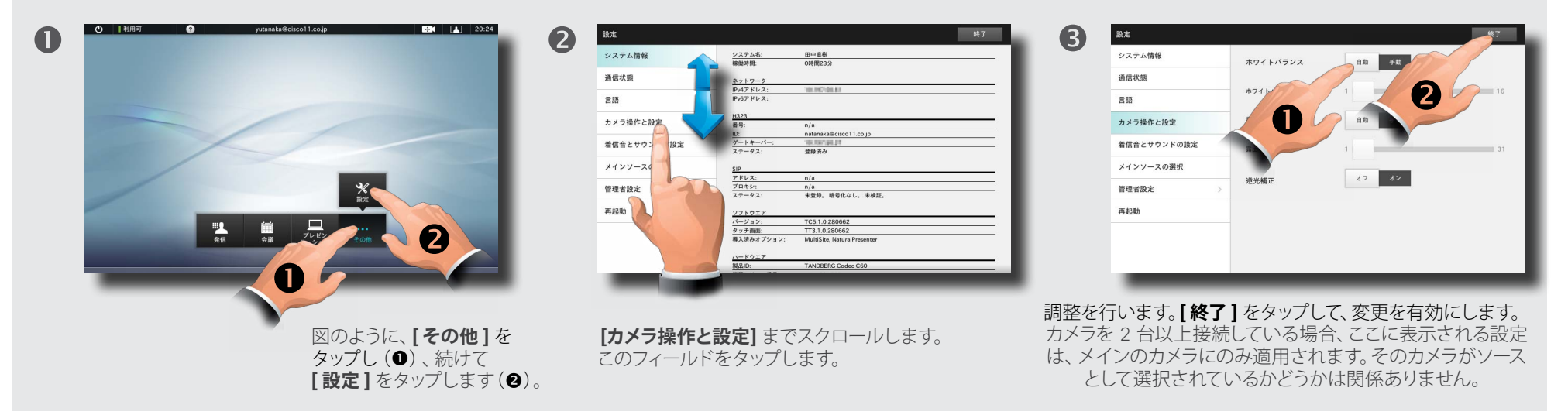

#### <span id="page-8-0"></span>almlu

Cisco TelePresence システム Profile シリーズ、Codec C シリーズ、Quick Set C20、SX20 Quick Set、MX200、MX300 コークスコープー ガイド **CISCO** 

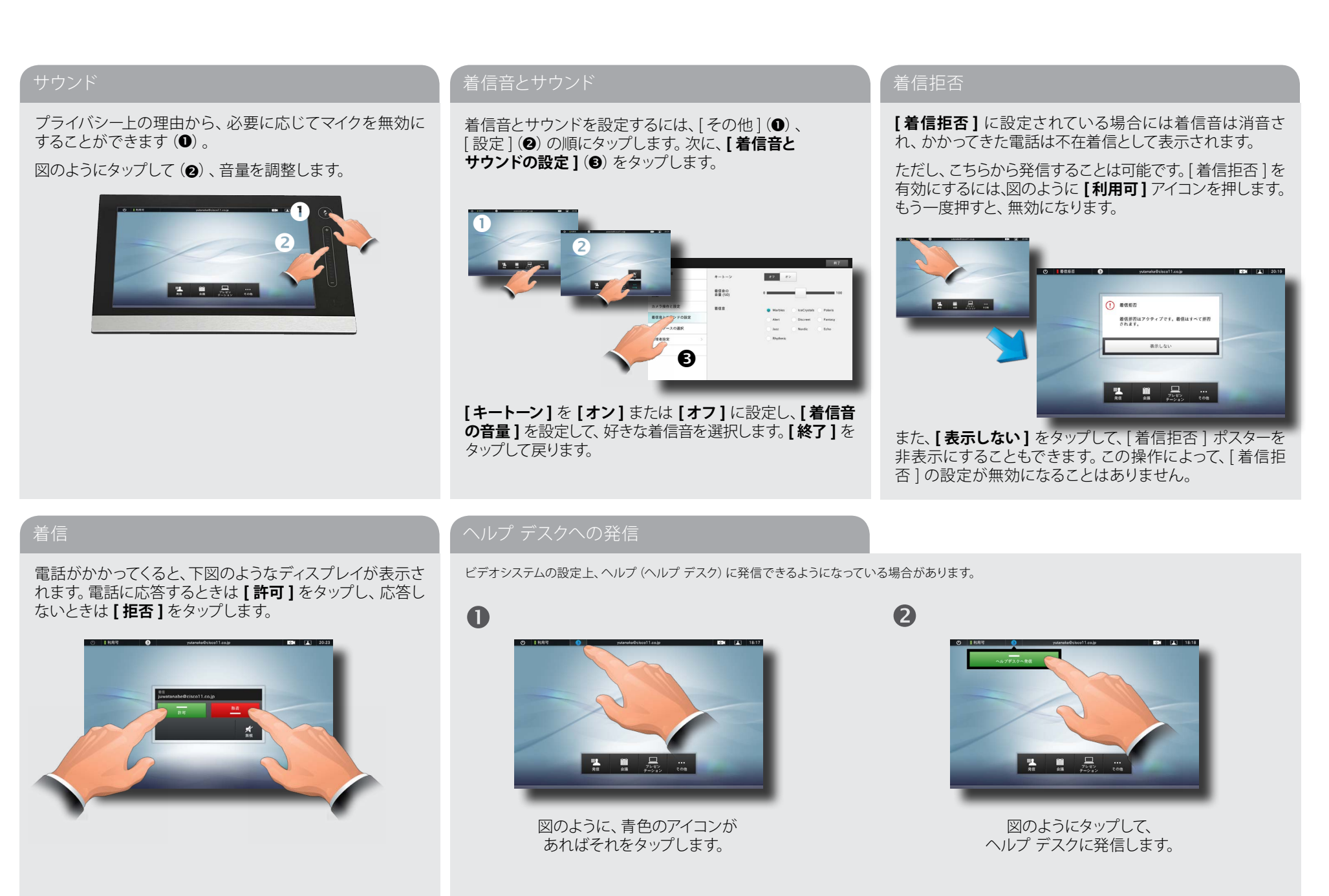

D14582.09 ユーザー ガイド Profile シリーズ、Codec C シリーズ、Quick Set C20、SX20 Quick Set、MX200、MX300 All contents are copyright © 2010-2012 Cisco Systems, Inc. All rights reserved. バージョン TC5.1、2012 年 2 月

<span id="page-9-0"></span>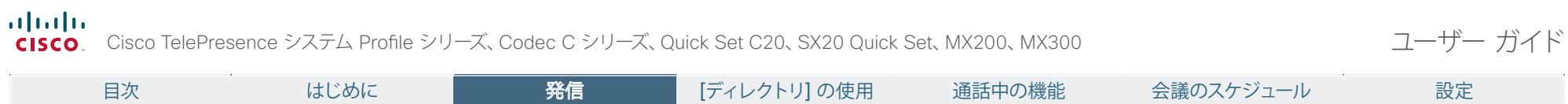

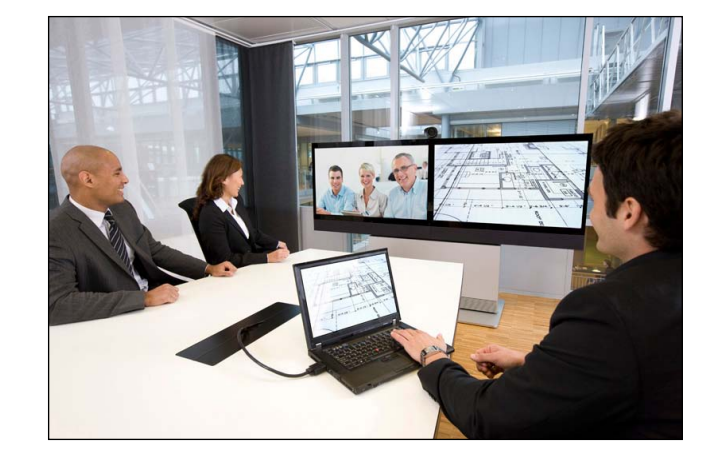

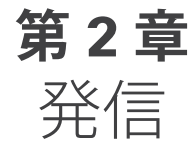

<span id="page-10-0"></span>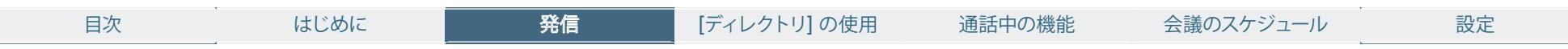

# 名前、番号、アドレスを入力して発信

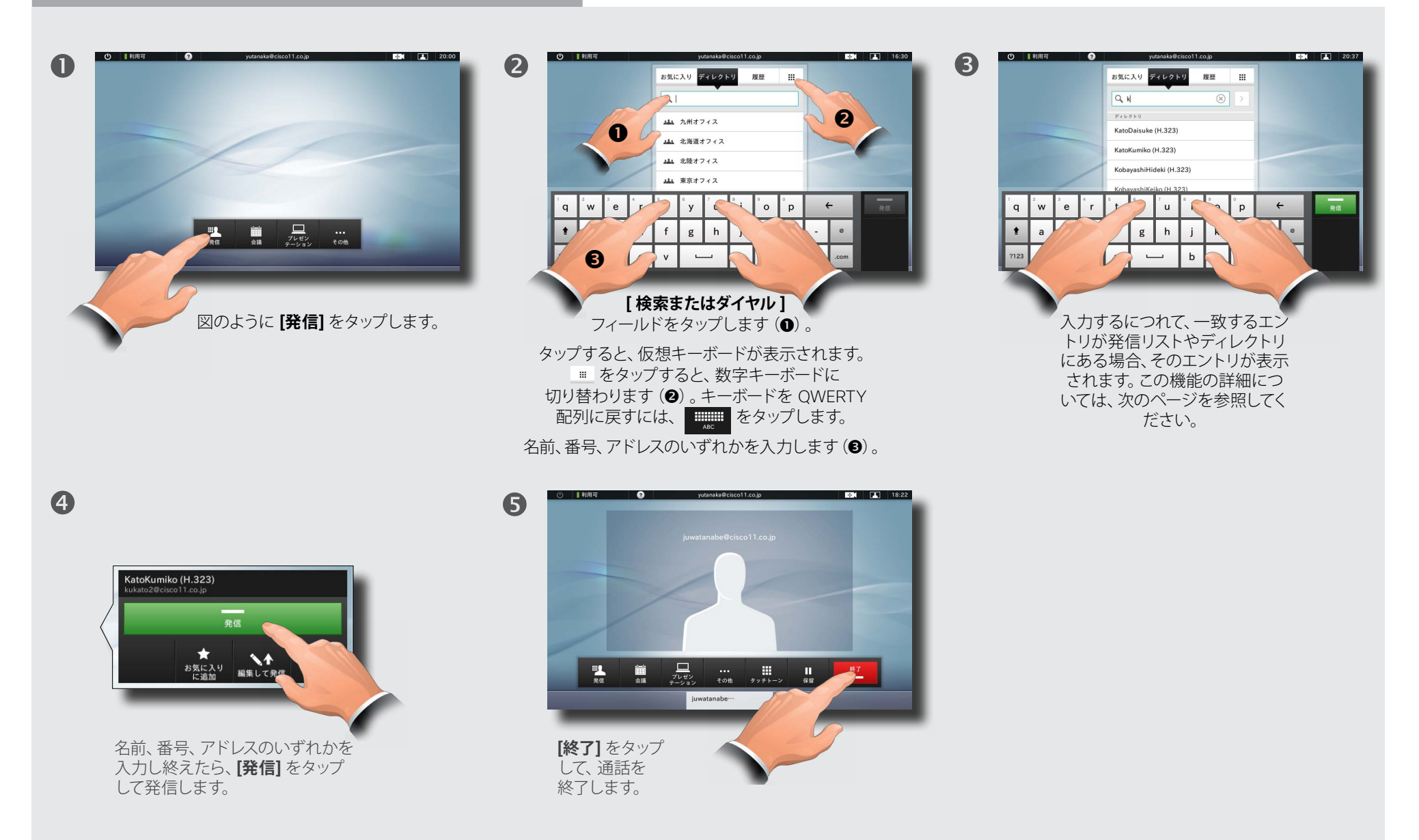

<span id="page-11-0"></span>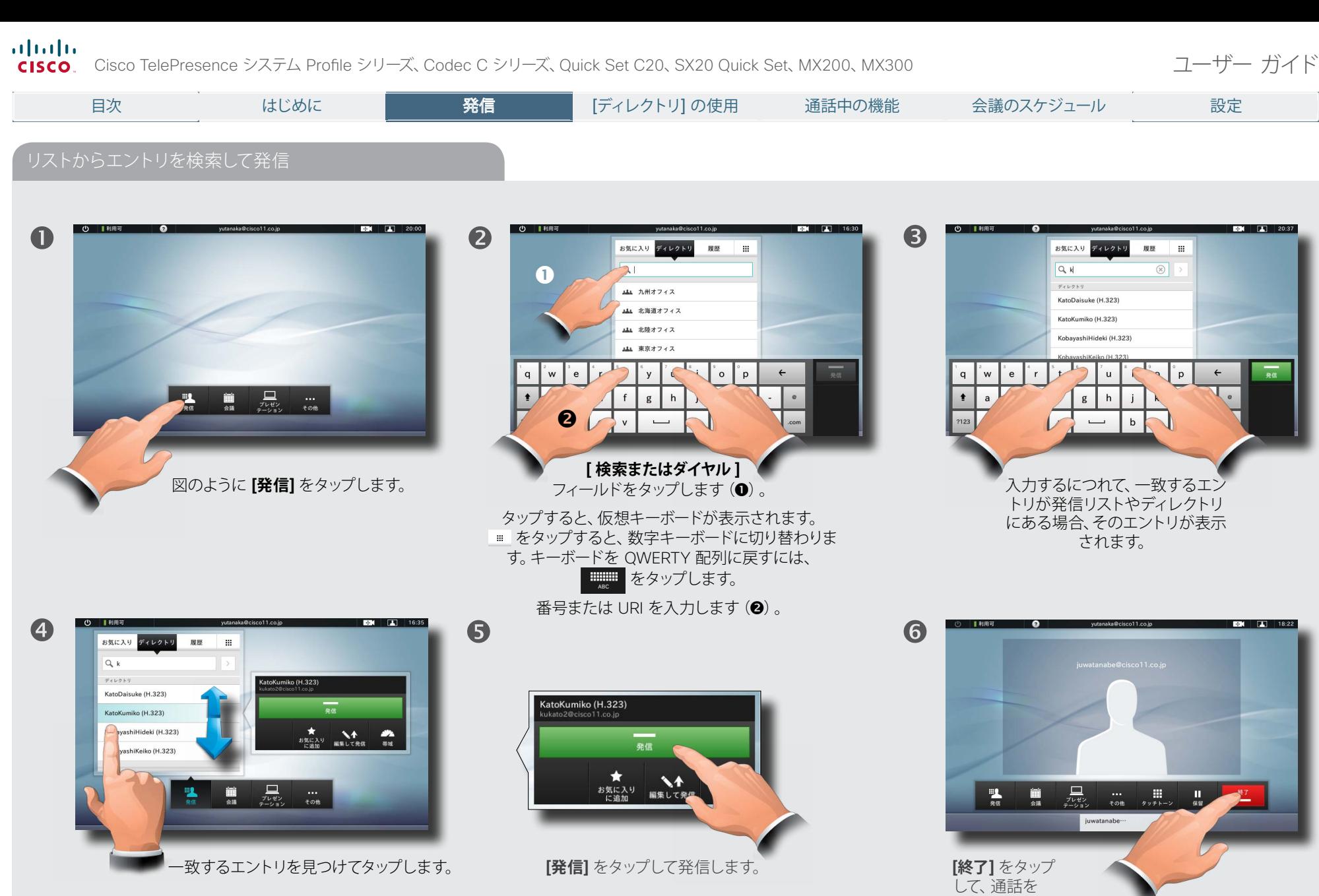

終了します。

<span id="page-12-0"></span>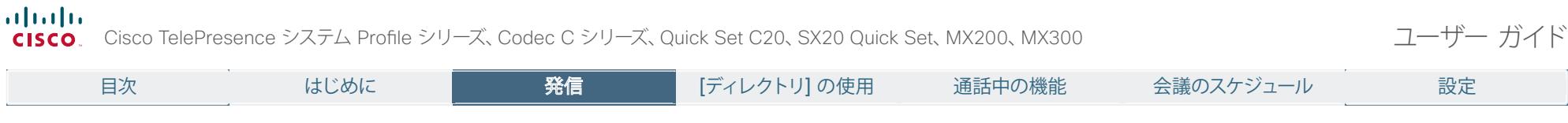

## リストのエントリへの発信

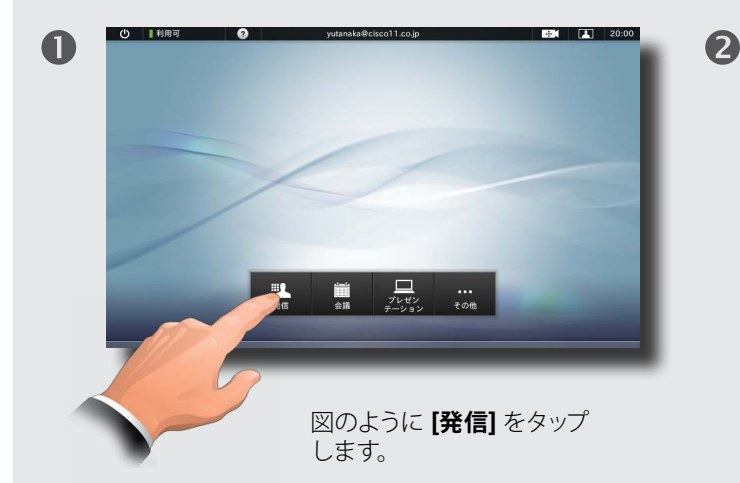

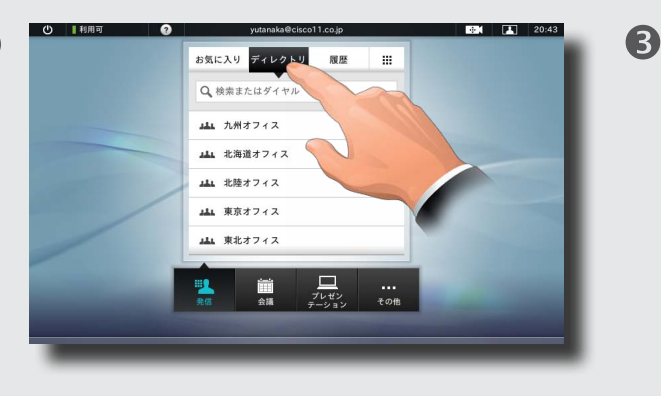

... 次に、**[お気に入り]**、**[ディレクトリ]**、または **[履歴]** をタップします。

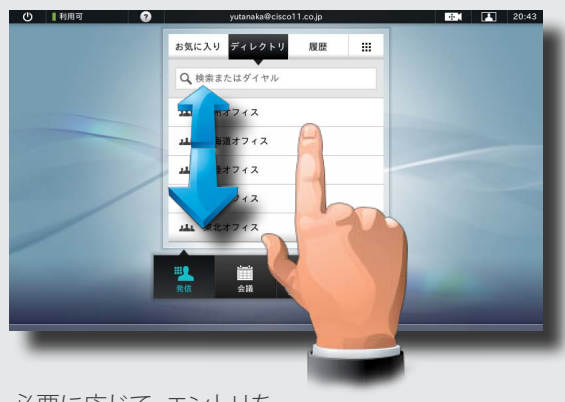

必要に応じて、エントリを スクロールします。

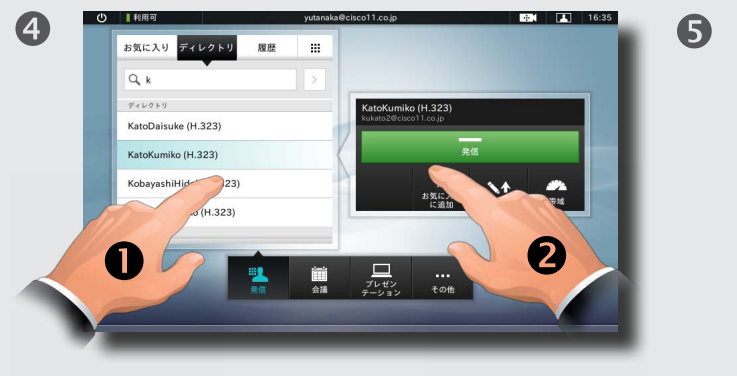

... 次に、発信するエントリをタップすると (❶) 、 電話発信のダイアログボックスが表示されます。 **[発信]** をタップして発信します(2)。

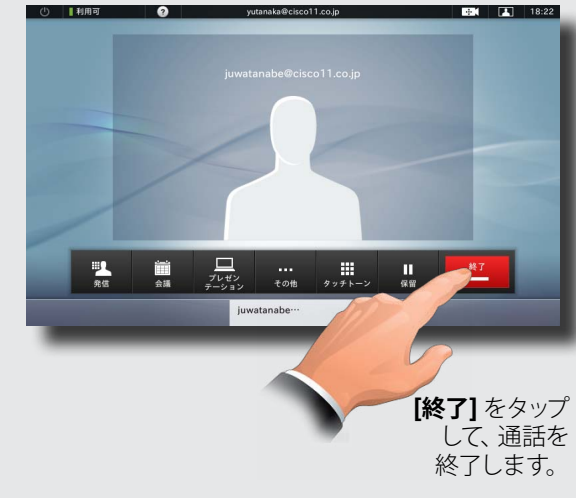

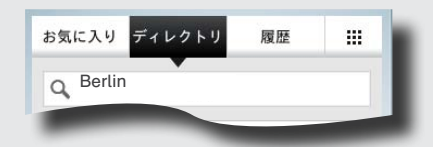

**[ お気に入り ]:** [ お気に入り ] リストは、よく通話す る連絡先、あるいは、簡単にアクセスできるようにし たい相手や場所の候補リストです。

**[ ディレクトリ ]:** [ ディレクトリ ] は、会社の電話帳 として機能します。このディレクトリは、ユーザーは 編集できません。ただし、エントリをお気に入りのリ ストにコピーして、そこで編集することはできます。

**[ 履歴 ]** には、前回リストがクリアされて以降の着 信、発信、不在着信が一覧表示されます。

キーパッド: キーパッド アイコン ■ をタップすると、 キーパッドを表示して、数字または URI を入力でき ます。

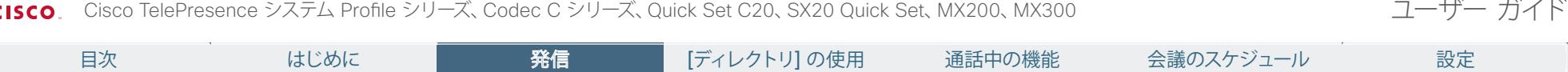

### 複数の相手に発信

<span id="page-13-0"></span>almlu

複数の相手との通話はオプション機能です。システムによっては搭載されていない場合もあります。この機能の有無がわからない場合は、システム管理者にお問い合わせください。

2

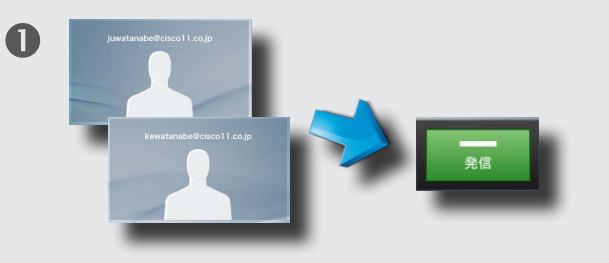

会議ができるようにシステムで設定されている場合、数 人の参加者のリストを設定して、全員に一度に発信する ことができます。この機能を使用できるかどうか不明な 場合は、管理者にお問い合わせください。

名前、番号、またはアドレスを入力するか、あるいは **[ディ レクトリ ]**、**[ お気に入り ]** のリスト、**[ 履歴 ]** からエント リを選択します。

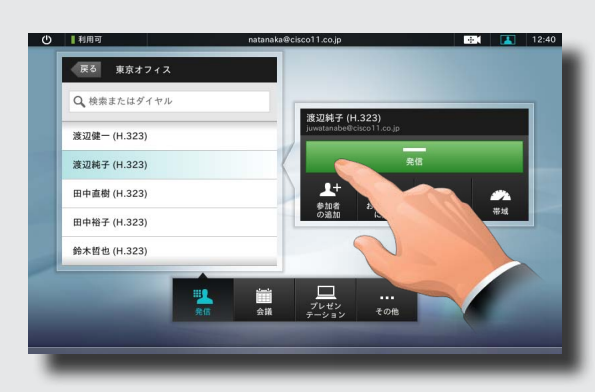

次に、図のように **[ 参加者の追加 ]** をタップし て、発信する参加者のリストにエントリを追加 します。

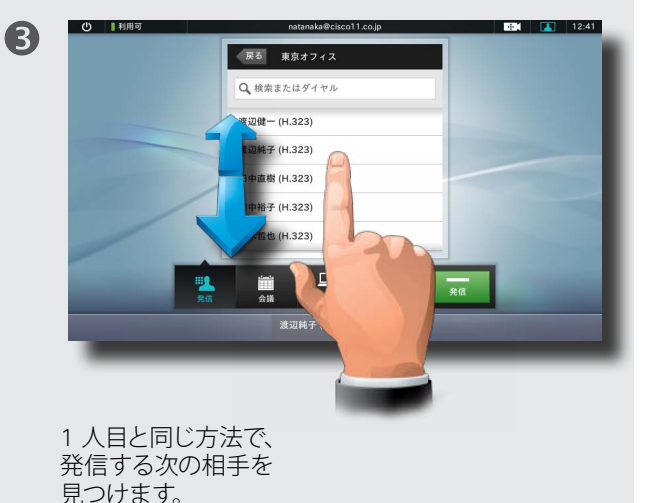

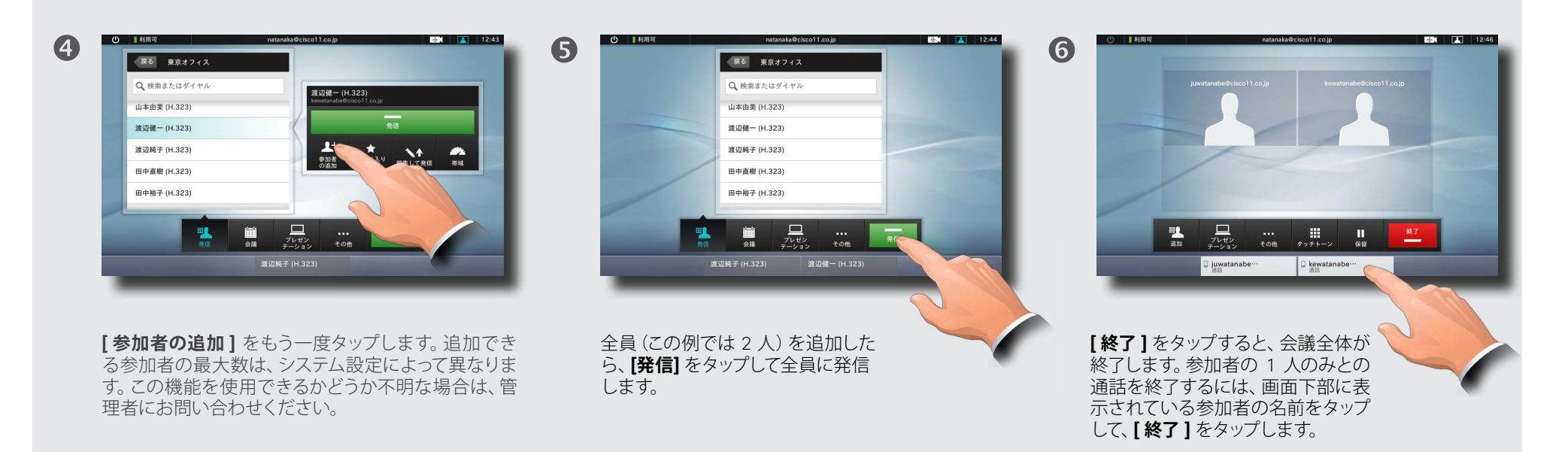

14

#### D14582.09 ユーザー ガイド Profile シリーズ、Codec C シリーズ、Quick Set C20、SX20 Quick Set、MX200、MX300 All contents are copyright © 2010–2012 Cisco Systems, Inc. All rights reserved. バージョン TC5.1、2012 年 2 月

<span id="page-14-0"></span>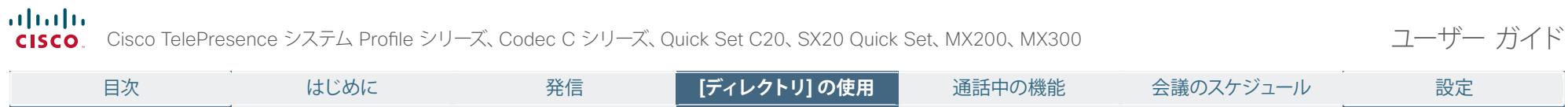

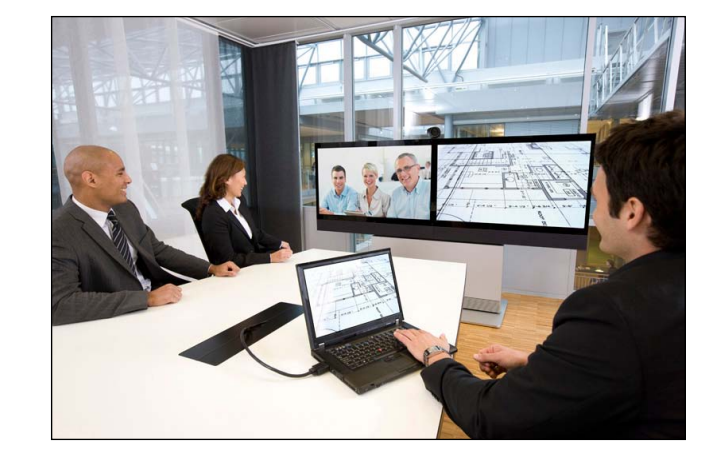

# **第 3 章** [お気に入り]、 [ディレクトリ]、[履歴] の使用

15

 $\overline{\phantom{a}}$ 

目次 はじめに 発信 **[**[**デ**デ**ィ**ィレ**レ**ク**ク**ト**ト**リ**リ**]**]** の**の**使**使**用**用** 通話中の機能 会議のスケジュール 設定

**[ 履歴 ]** には、前回リストがクリアされて以降の着信、発信、 不在着信が一覧表示されます。

**[ 履歴 ]** をタップすると、 リストが表示されます。

次に、 エントリを タップします。

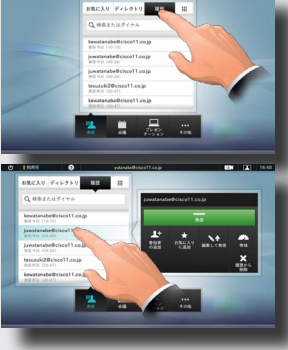

#### この後、次のことを実行できます。

- **• [ 発信 ]** をタップすると、このエントリに発信できます。
- **•** エントリを現在の通話に追加します(オプション機能)。
- 
- **•** エントリを **[ お気に入り]** に追加します。 ■ エントリ情報を編集してから、発信 できます。
- **•** 帯域の設定を変更できます。
- **このエントリをリストから削除できます。**
- **•** リスト全体をクリアします。クリアす るには、リストの上部が表示される よう下にスクロールします(図を参照)。 図のように、**[リストのクリア ]** ボタンが 表示されます。

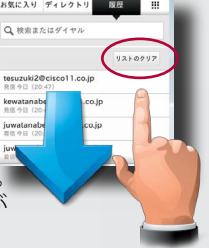

# <span id="page-15-0"></span>履歴 ショップ・ショップ アイレクトリ アクセクトリ しゅうしょう

**[ディレクトリ]** は、会社の電話帳として機能します。このディ レクトリは、ユーザーは編集できません。ただし、エントリをお 気に入りのリストにコピーして、そこで編集することはできます。

**[ 連絡先** (**]** 必要な場合)をタップし、**[ ディレクトリ ]** をタッ プします。通常、ディレクトリはフォルダとして構成されて います。

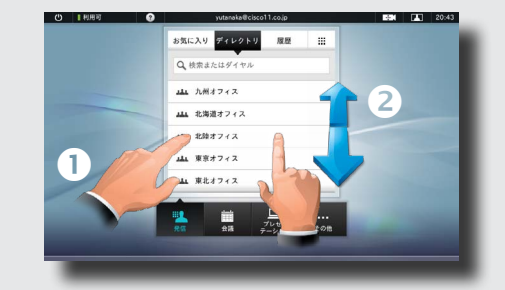

フォルダをタップ(1)してその内容を表示し、必要に応じ てスクロール(2)して、フォルダ内のフォルダやエントリを 見つけます。

見つけたら、履歴リストの場合と同様に、エントリをタップして 発信、編集、またはお気に入りのリストへの追加を行います。

ディレクトリからお気に入りのリストにコピーしたエントリ が、その後ディレクトリで更新される場合があります。この 場合、更新内容はお気に入りのリストに反映されません。 したがって、お気に入りのリスト内のエントリを手動で更新 する必要があります。

16

**[ お気に入り ]** は、よく通話する連絡先、あるいは、簡単に アクセスできるようにしたい連絡先の候補者リストです。

**[ お気に入り ] への追加: [ お気に入り ]** リストに相手を追 加するには、**[ディレクトリ]** または **[ 履歴 ]** で目的のエント リを探し、見つけたらタップします(●)。ダイアログボック スが表示されたら、「お気に入りに追加] をタップします(2)。

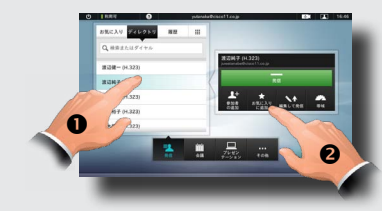

このとき、必要に応じてエントリを編集できます。フィール ドをタップすると、キーボードが表示されます。**[ 保存 ]** を タップし、変更を有効にします。

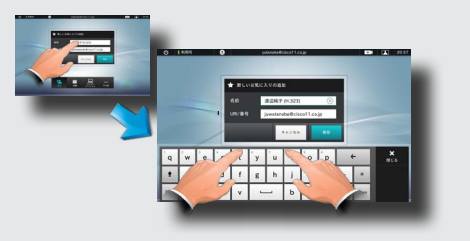

**[ お気に入り ]** は編集可能なディレクトリと見なすことがで きます。**[ 履歴 ]** と同じように使用します。

### 検索

エントリ(名前、番号、アドレス)は検索できます。検索はすべ てのフォルダ内、つまり、**[ お気に入り ]**、**[ ディレクトリ ]**、**[ 履 歴 ]** 内を対象に実行されます。

**[ 検索またはダイヤル ]** フィールドをタップし、名前、アドレス、 または番号を入力します。検索対象と一致する項目が表示さ れます。

エントリを見つけたら、タップして発信、編集、または **[ お気 に入り ]** への追加を行います。

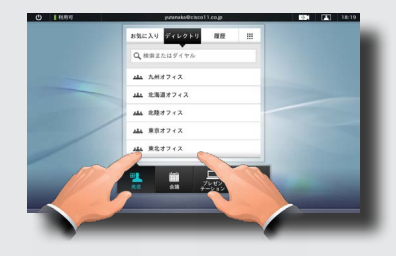

企業**ディレクトリ**内で検索を実行する場合、検索対象は現 在のディレクトリ フォルダとそのサブフォルダのみになり ます。1 つ上のレベルに移動するには、**[戻る]** をタップしま す。検索対象を企業ディレクトリ全体にするには、検索の 開始前にフォルダを入力(タップ)しないでください。

<span id="page-16-0"></span>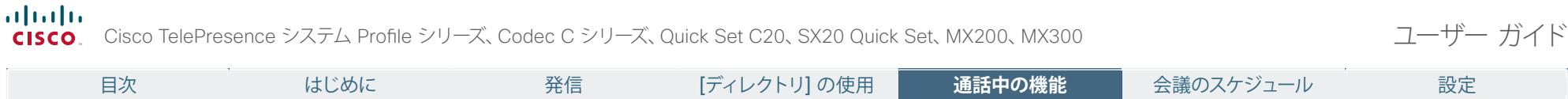

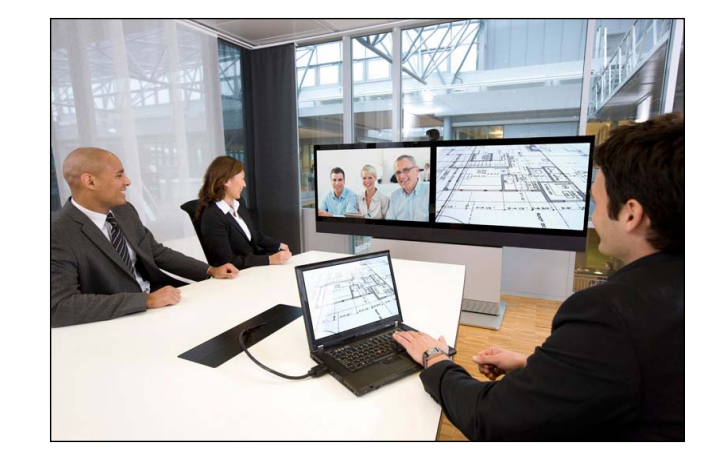

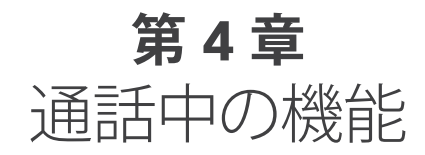

17

#### <span id="page-17-0"></span>almlu

Cisco TelePresence システム Profile シリーズ、Codec C シリーズ、Quick Set C20、SX20 Quick Set、MX200、MX300 コークスコープー ガイド CISCO.

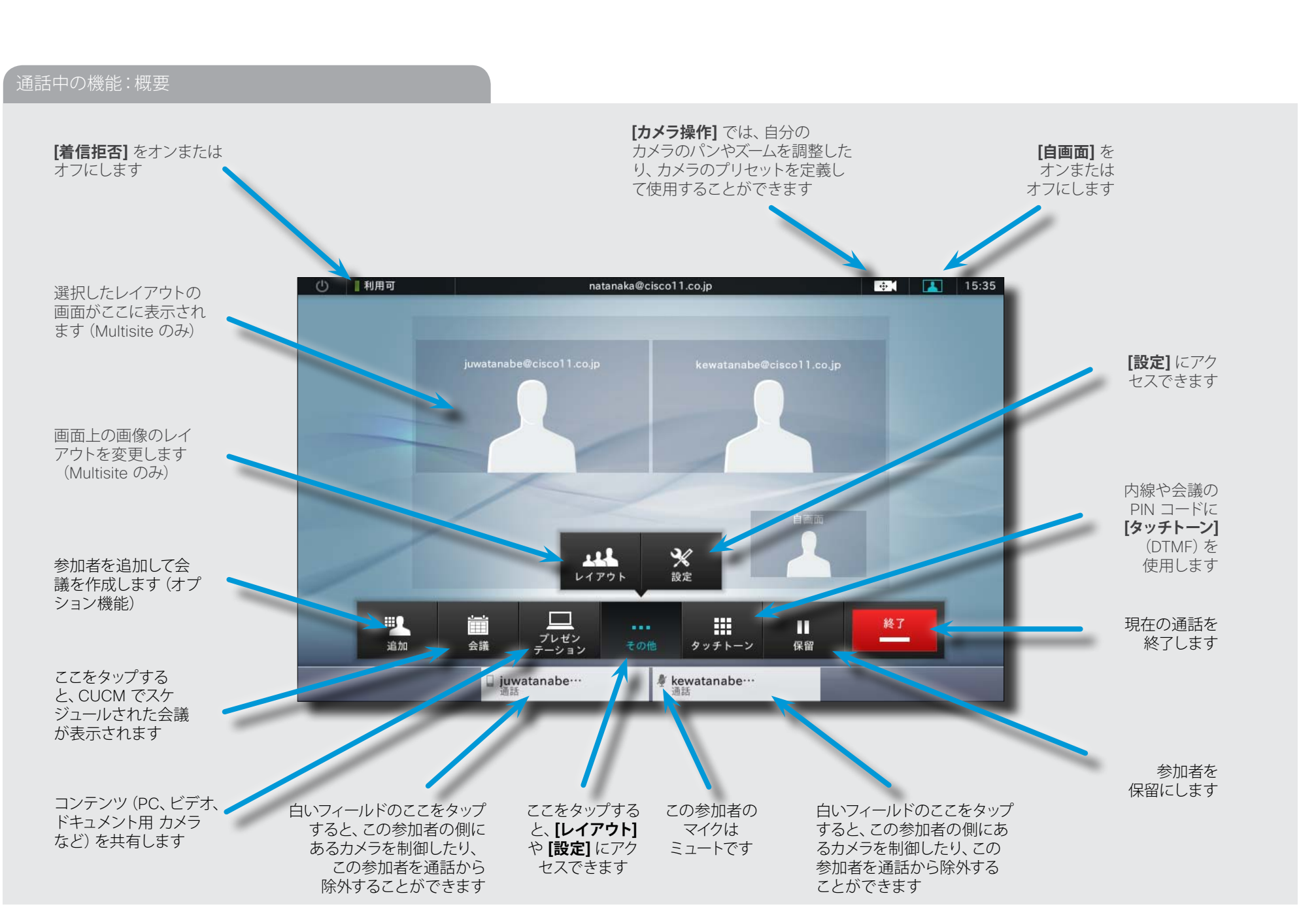

目次 はじめに 発信 [ディレクトリ] の使用 **通**通**話**話**中**中**の**の機**機**能**能** 会議のスケジュール 設定

#### <span id="page-18-0"></span>複数の参加者に発信して現在の通話に追加(Multisite)

Multisite を使用した複数の相手との通話はオプション機能です。システムによっては搭載されていない場合もあります。この機能の有無がわからない場合は、システム管理者にお問い合わせください。

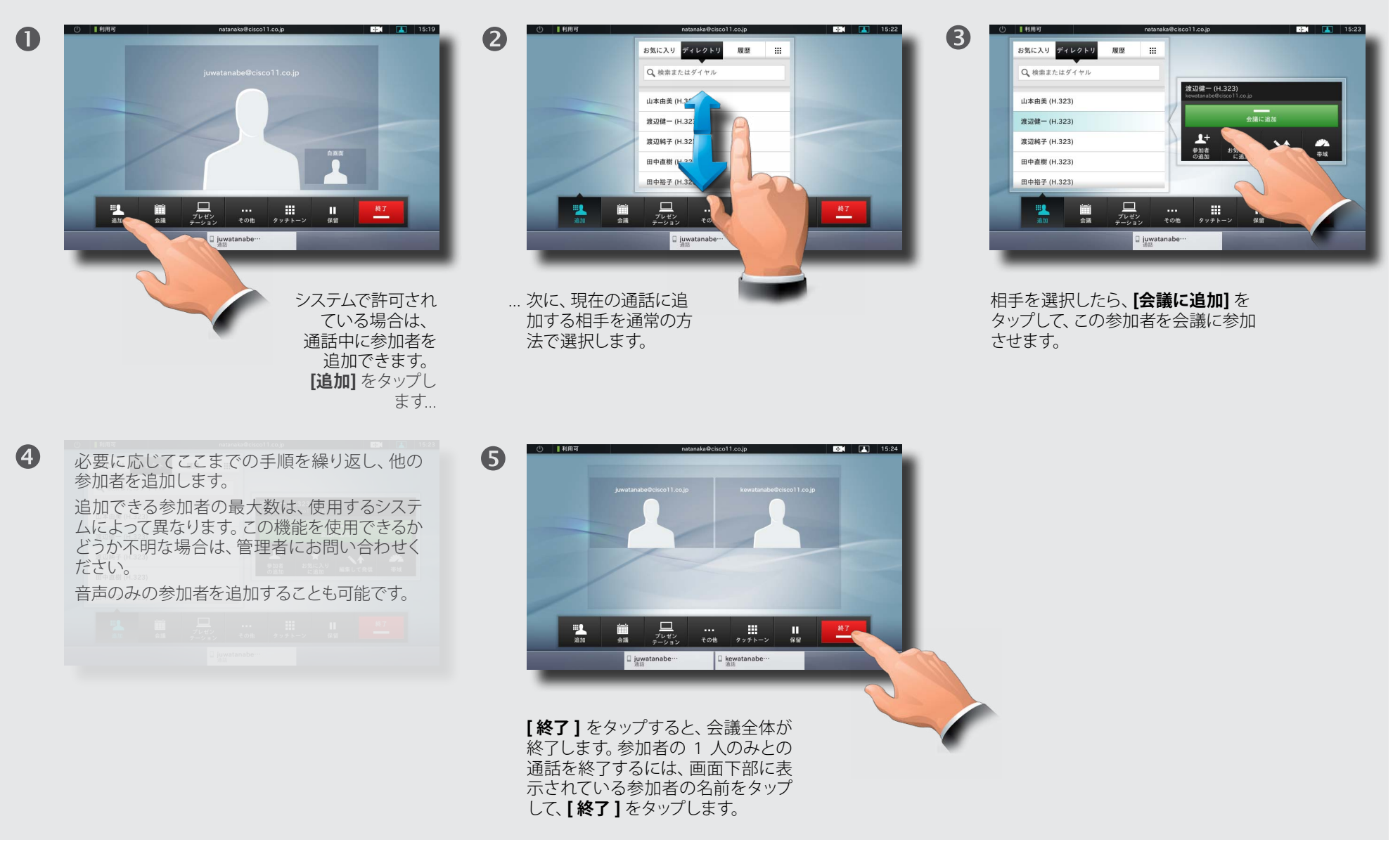

19

#### <span id="page-19-0"></span>複数の参加者に発信して現在の通話に追加(Multiway™)

Multiway™ を使用した複数の相手との通話はオプション機能です。システムによっては搭載されていない場合もあります。この機能の有無がわからない場合は、システム管理者にお問い合わせください。

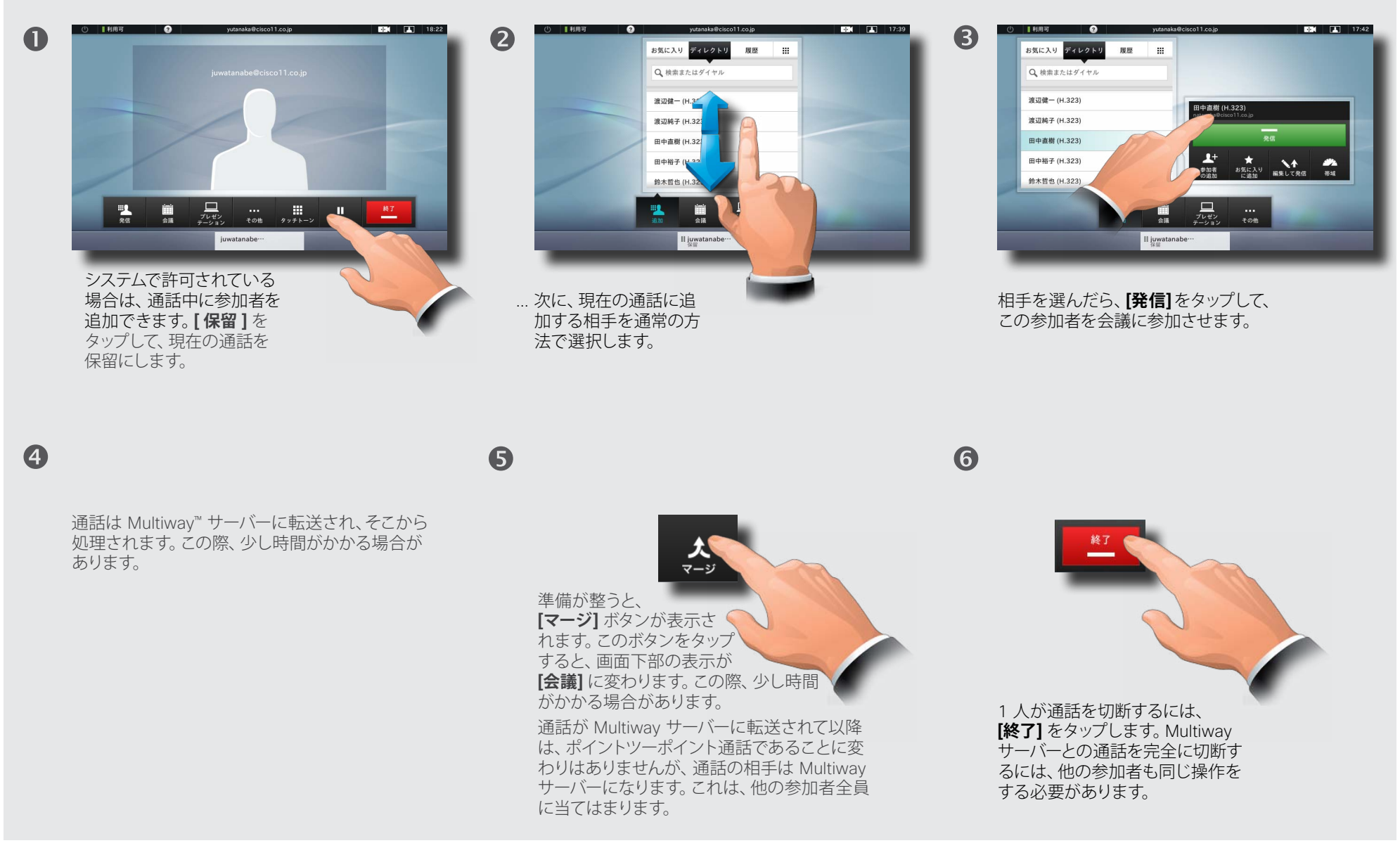

### Cisco TelePresence システム Profile シリーズ、Codec C シリーズ、Quick Set C20、SX20 Quick Set、MX200、MX300 コークスコープー ガイド **CISCO** 目次 はじめに 発信 [ディレクトリ] の使用 **通**通**話**話**中**中**の**の機**機**能**能** 会議のスケジュール 設定

### 別の相手からの着信

<span id="page-20-0"></span>ahah.

 $\mathbf 0$ 

これはオプション機能です。システムによっては搭載されていない場合もあります。この機能の有無がわからない場合は、システム管理者にお問い合わせください。

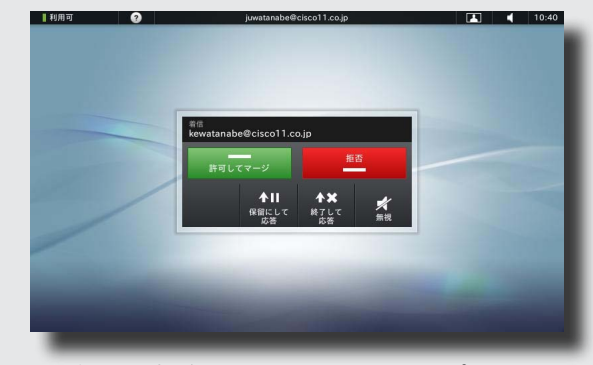

現在通話中だとします。この通話は、ポイント ツーポイント通話かマルチサイト通話かを問い ません。ここで別の相手から電話がかかってき たとします。

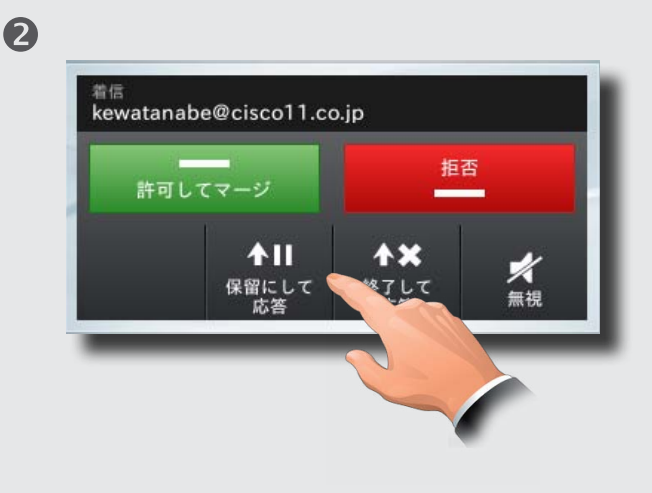

このとき、次のいずれかを選択できます。

- **• [ 許可してマージ ]** をタップして、着信の相手を会 議に参加させます。
- **• [ 拒否 ]** をタップして、そのまま現在の通話を続行 します。
- **• [ 保留にして応答 ]** をタップして、着信に応答する と同時に現在の通話を保留にします。
- **• [ 終了して応答 ]** をタップして、着信に応答すると 同時に現在の通話を終了します。
- **• [ 無視 ]** をタップして、そのまま現在の通話を続行 します。着信を拒否したことは相手に知らせま せん。

グループ全体を保留にすることも可能です。言い換え ると、上記のオプションはポイントツーポイント通話 にもマルチサイト通話にも適用されます。

### 接続相手の保留と保留解除

これはオプション機能です。システムによっては搭載されていない場合もあります。この機能の有無がわからない場合は、システム管理者にお問い合わせください。

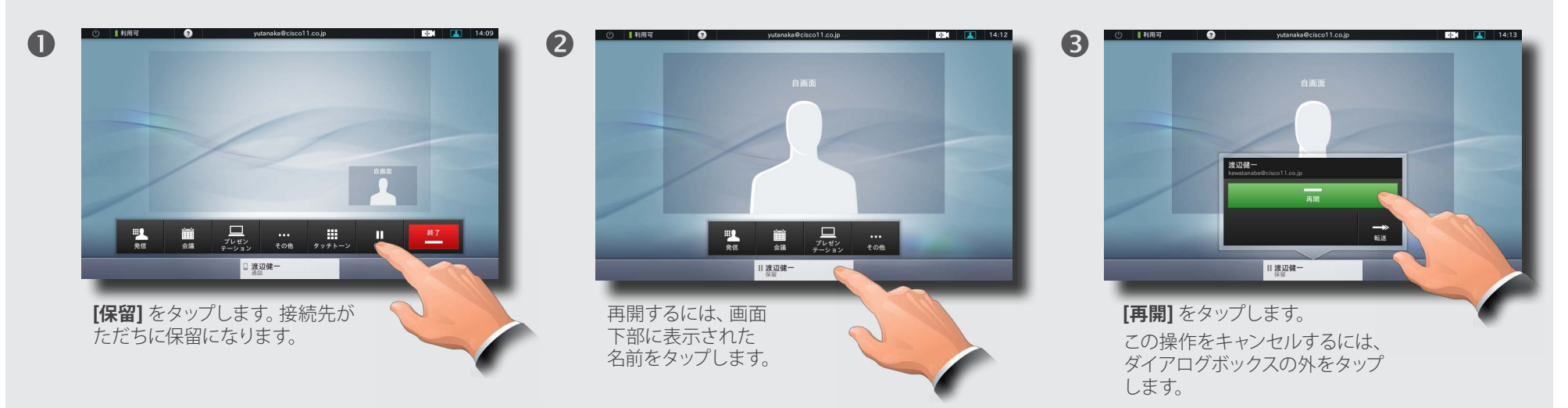

<span id="page-21-0"></span>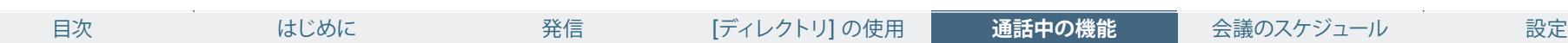

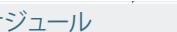

6

## グループ メンバーの保留と保留解除

これはオプション機能です。システムによっては搭載されていない場合もあります。この機能の有無がわからない場合は、システム管理者にお問い合わせください。

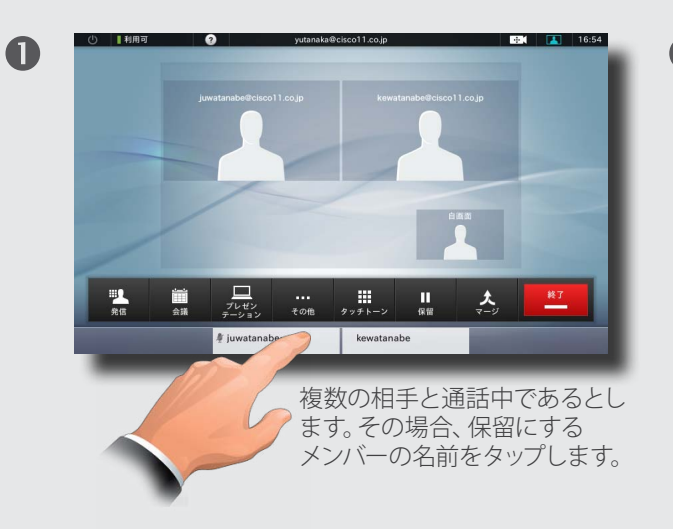

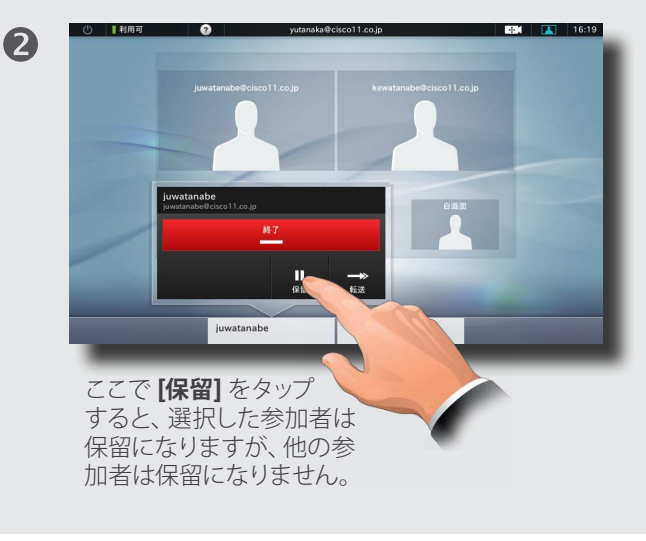

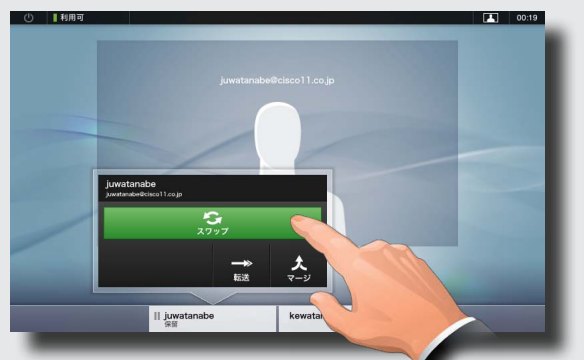

**[スワップ]** をタップすると、通話が再開 すると同時に他の参加者が保留になります。 **[マージ]** をタップすると、参加者全員との通話が 再開されます。この操作をキャンセルするには、 単にダイアログボックスの外をタップします。

### グループ全体の保留と保留解除

これはオプション機能です。システムによっては搭載されていない場合もあります。この機能の有無がわからない場合は、システム管理者にお問い合わせください。

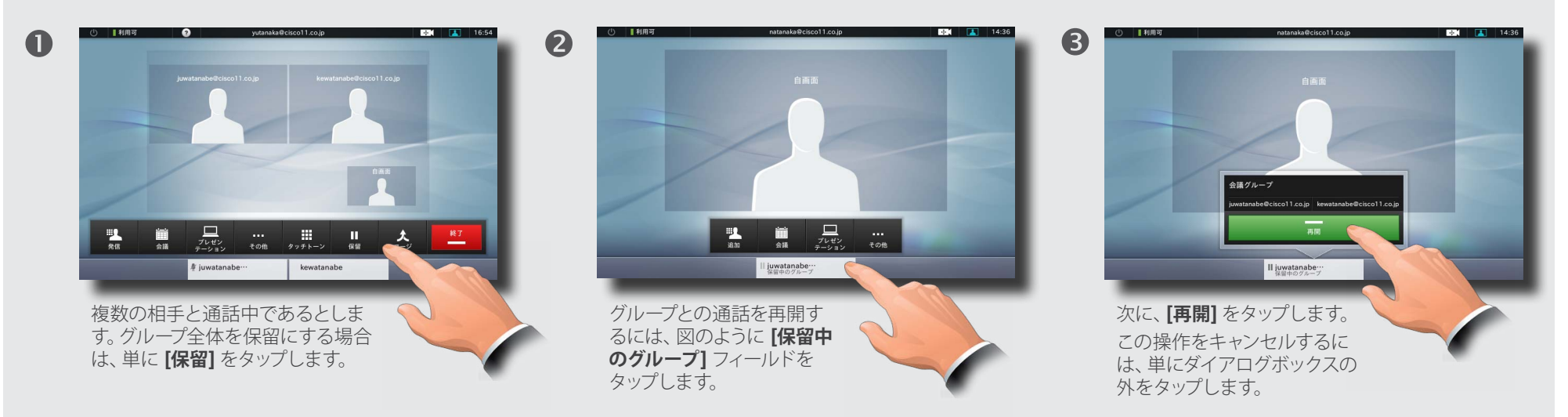

<span id="page-22-0"></span>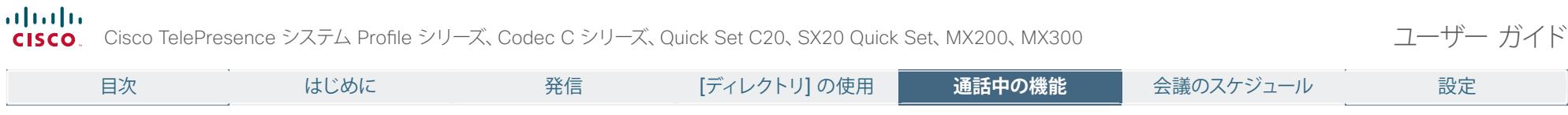

### 現在の通話の転送

これはオプション機能です。システムによっては搭載されていない場合もあります。この機能の有無がわからない場合は、システム管理者にお問い合わせください。

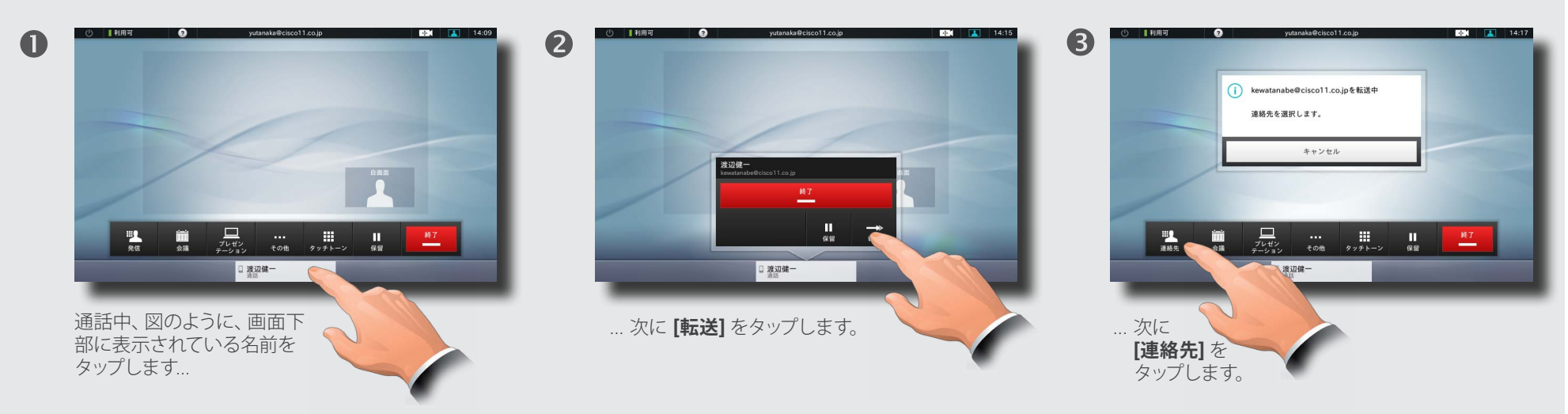

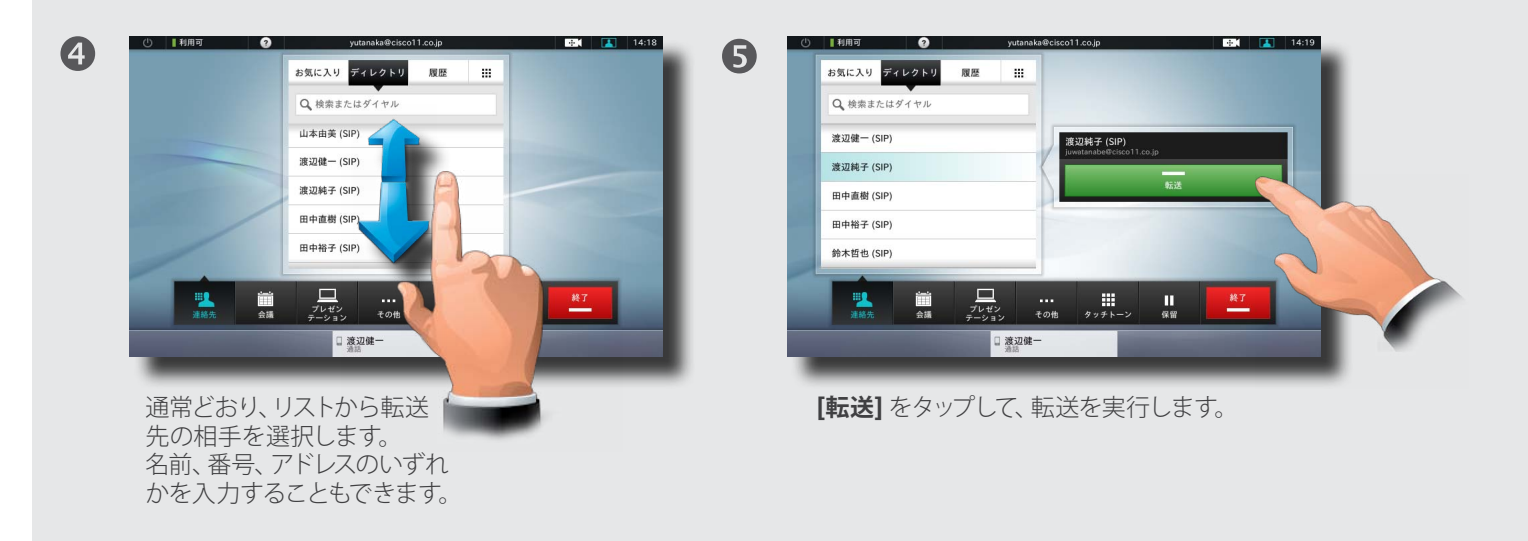

### <span id="page-23-0"></span>現在開催中の会議のメンバーの転送

これはオプション機能です。システムによっては搭載されていない場合もあります。この機能の有無がわからない場合は、システム管理者にお問い合わせください。

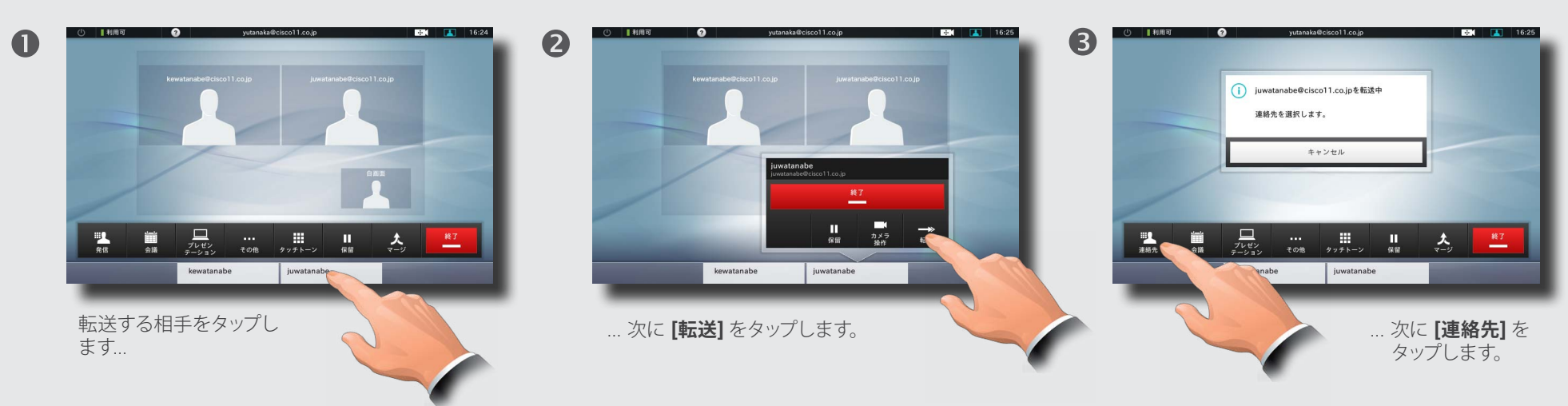

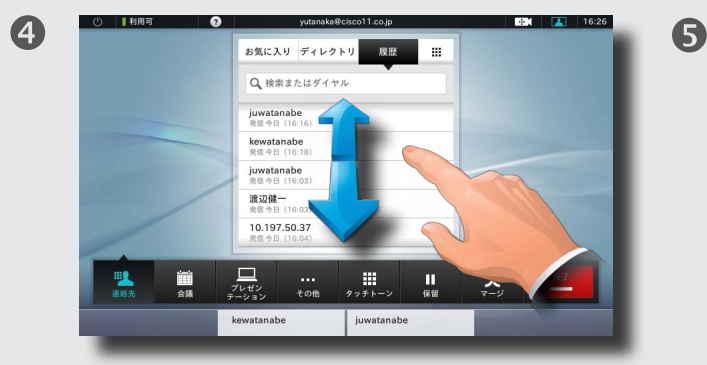

通常どおり、リストから転送先の 相手を選択します。名前、番号、 アドレスのいずれかを入力する こともできます。

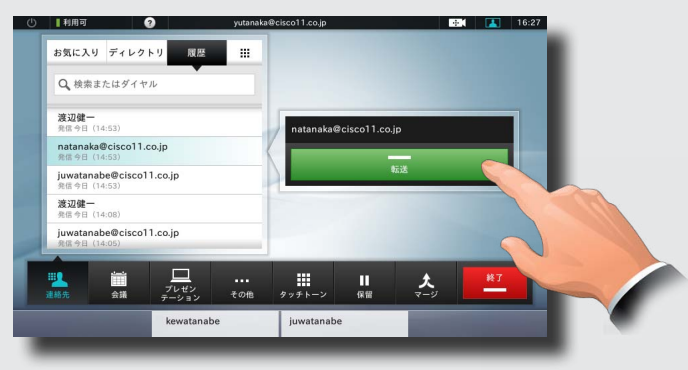

**[転送]** をタップして、転送を実行します。

 $24$ 

<span id="page-24-0"></span>

| بتراييران<br>CISCO.                                                                         |                               |                                                                                                    | Cisco TelePresence システム Profile シリーズ、Codec C シリーズ、Quick Set C20、SX20 Quick Set、MX200、MX300 |                                                                       |                                                                                    | ユーザー ガイド                                                               |
|---------------------------------------------------------------------------------------------|-------------------------------|----------------------------------------------------------------------------------------------------|--------------------------------------------------------------------------------------------|-----------------------------------------------------------------------|------------------------------------------------------------------------------------|------------------------------------------------------------------------|
| 目次                                                                                          | はじめに                          | 発信                                                                                                    | [ディレクトリ]の使用                                                                                | 通話中の機能                                                                | 会議のスケジュール                                                                          | 設定                                                                     |
| 自局カメラ操作                                                                                     |                               |                                                                                                    |                                                                                            |                                                                       | 自局カメラのプリセット                                                                        |                                                                        |
|                                                                                             |                               |                                                                                                    | このドロップダウン リストは、カメラを 2 台以上接続している場合に表示されます。                                                  |                                                                       |                                                                                    |                                                                        |
| $\blacksquare$<br>$\frac{1}{\sqrt{2} \sqrt{2}}$<br>■■<br>$\frac{1}{2}$<br>[カメラ] アイコンをタップします | $\bullet$<br>畫                | てゅう 差しいプリセット<br>$\begin{array}{ c c c c c }\hline u&\tilde u&\tilde u&\tilde u&\cdots\\ \hline\tilde u&\tilde u&\tilde v^{(p)}&\cdots\\ \hline\end{array}$<br>必要に応じて、ズームと<br>パンを調整します。 | 3<br>豐                                                                                     | こって 整しいプリセ<br>- 50<br>$\frac{1}{100}$<br>メニュー以外の任意の場所を<br>タップして終了します。 | O<br>$\frac{\Box}{\partial v}$<br>豐<br>÷.                                          | œ.<br>$rac{1}{100}$<br>[カメラ] アイコンをタップします (通話中でも通                       |
|                                                                                             |                               |                                                                                                    |                                                                                            |                                                                       | 話していない状態のときでもかまいません)<br>このドロップダウン リストは、カメラを 2 台以上                                  |                                                                        |
| 相手先カメラの制御 (通話中のみ)                                                                           |                               |                                                                                                    |                                                                                            |                                                                       | 接続している場合に表示されます。                                                                   |                                                                        |
| a I<br>$\frac{m}{m}$ $\frac{m}{m}$<br>画面下部に表示<br>されている名前を<br>タップします                         | $\mathbf Q$<br>$\blacksquare$ | $\square \text{ lewatanabe} \cdots \qquad \qquad \square \text{ lewatanab}$<br>次に、[カメラ操作] を<br>タップします。                                                                                 | この操作は、ポイントツーポイント通話でもマルチサイト通話でも機能しますが、システムに遠隔操作可能なカメラが搭載されている場合に限られます。<br>3<br>D kewatanab  | 必要に応じて、ズームとパンを調整します。<br>[戻る] をタップするか、メニュー以外の任意<br>の場所をタップして終了します。     | 2<br>■ 篇<br>既存のプリセットをタップして、カメラが設定ど<br>する場合は▶「自局カメラのプリセットの追<br>加」 (P. 6) を参照してください。 | t+1 新しいプリセ:<br>> カメラ操作を非義宗<br>$\mathbb{R}^m$<br>おりに動作するようにします。プリセットを定義 |
| 通話中のタッチトーン (DTMF) の使用                                                                       |                               |                                                                                                    |                                                                                            |                                                                       |                                                                                    |                                                                        |
| 6<br>通信中にタッチトーン (DTMF) の入力を求められることがときにあります。これは通常、内線に連絡するためか、暗証番号コードを入力するためです。               |                               |                                                                                                    |                                                                                            |                                                                       |                                                                                    |                                                                        |
| Œ                                                                                           | 2                             | $\mathbf 5$<br>C<br>$\overline{q}$<br>0<br>$^\star$                                                                                                    | 3                                                                                          | 5 <sup>1</sup><br>$\mathcal{R}$                                       |                                                                                    | $557 - 108$                                                            |

**<sup>[</sup>カメラ操作を非表示]** をタップすると(●)、 プリセットのみが表示されます。メニュー以外の 場所をタップすると(2)、カメラのプリセット モードが終了します。

タッチトーン キーパッドを

 $\begin{array}{|c|c|c|c|c|c|c|c|} \hline \textbf{u} & \textbf{u} & \textbf{u} & \textbf{u} \\ \hline \textbf{u} & \textbf{u} & \textbf{u} & \textbf{u} & \textbf{u} \\ \hline \textbf{u} & \textbf{u} & \textbf{u} & \textbf{u} & \textbf{u} \end{array}$ 

使用します。

**[タッチトーン]** を タップします...

 $\begin{tabular}{|c|c|c|c|c|c|c|} \hline $\mathbf{u}$ & $\mathbf{m}$ & $\mathbf{m}$ & $\cdots$ \\ \hline $\mathbf{g}_{\rm R}$ & $\mathbf{g}_{\rm R}$ & $\mathcal{T}_{\rm P}(\mathbf{r})$ & $\mathbf{m}$ \\ \hline $\mathbf{g}_{\rm R}$ & $\mathbf{g}_{\rm R}$ & $\mathcal{T}_{\rm P}(\mathbf{r})$ & $\mathbf{t}$ & $\mathbf{0}$ \\ \hline \end{tabular}$ 

**www.cisco.com**

25

キーパッド以外の任意の場所を タップすると終了します。

 $\boldsymbol{Q}$ 

<span id="page-25-0"></span>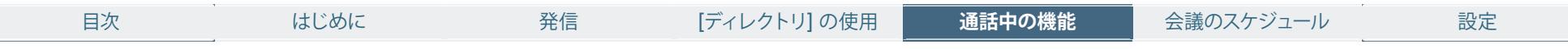

### コンテンツの共有:プレゼンテーションの実施

 $\mathbf 0$ 

コンテンツを共有する際に、画面のレイアウトを変更できます(詳細は次ページを参照)。レイアウトの変更は通話中にしかできません。

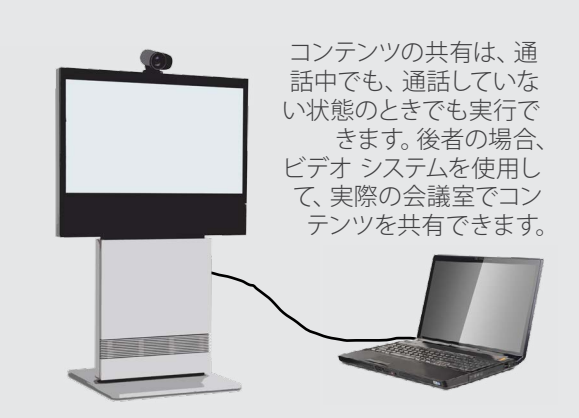

開始する前に、プレゼンテーション ソースがビデオ システムに接続されていることを確認します。

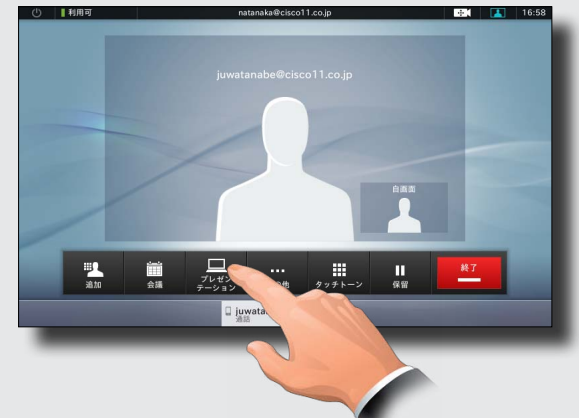

**[プレゼンテーション]** をタップ します(通話中でも通話していな い状態のときでもかまいません)...

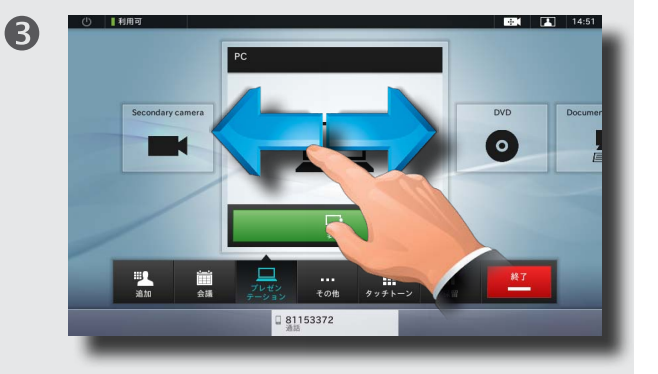

... 次に、必要に応じて横にスクロールして、ソースを 選択します...

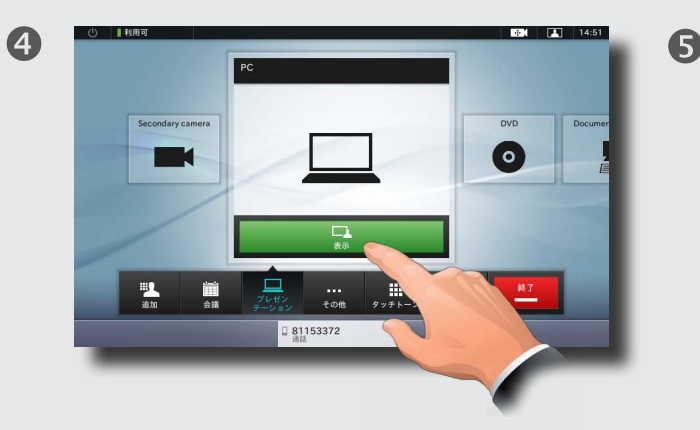

**[表示]** をタップして、 コンテンツの共有を開始します。

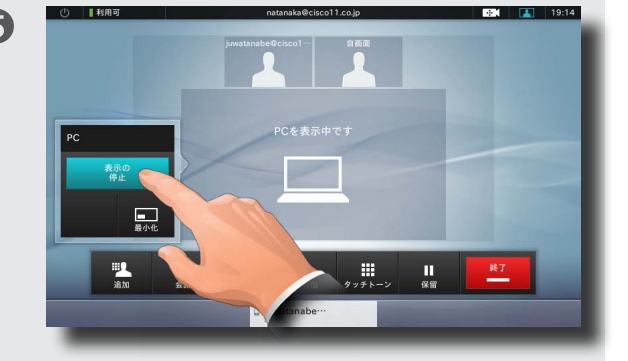

コンテンツの共有を停止するには、**[表示の停止]** を タップします。

<span id="page-26-0"></span>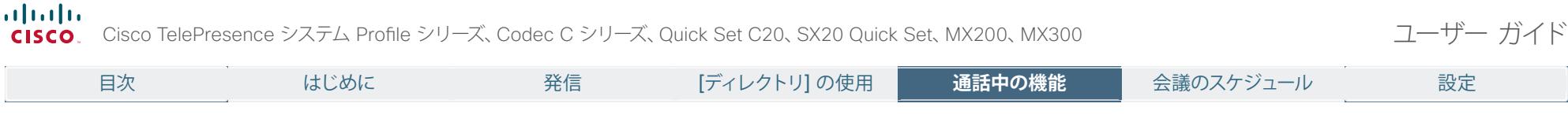

### レイアウト変更

以下の説明は、プレゼンテーションを実行するすべてのマルチサイト通話およびポイントツーポイント通話に適用されます。

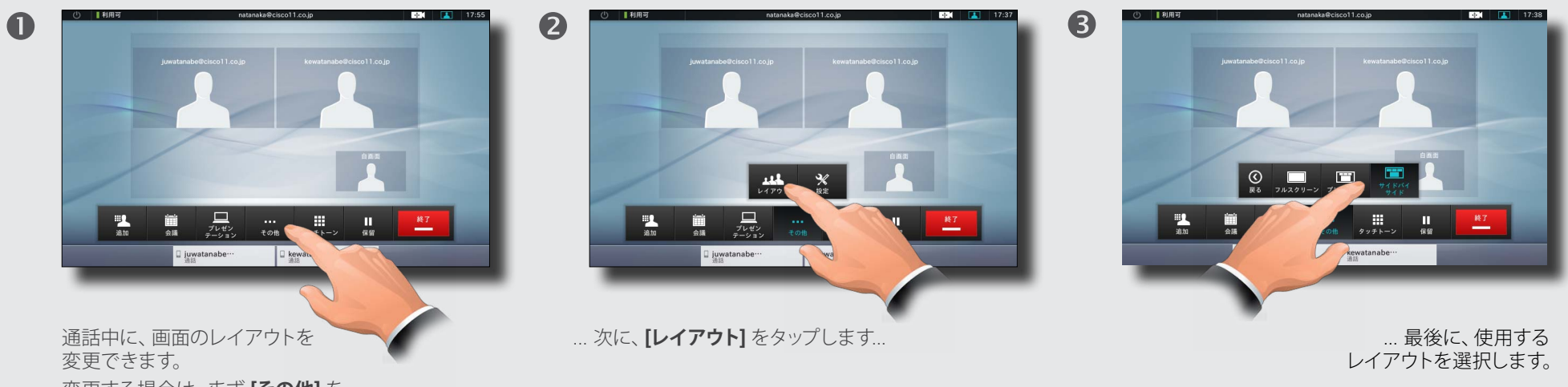

27

変更する場合は、まず **[その他]** を タップします...

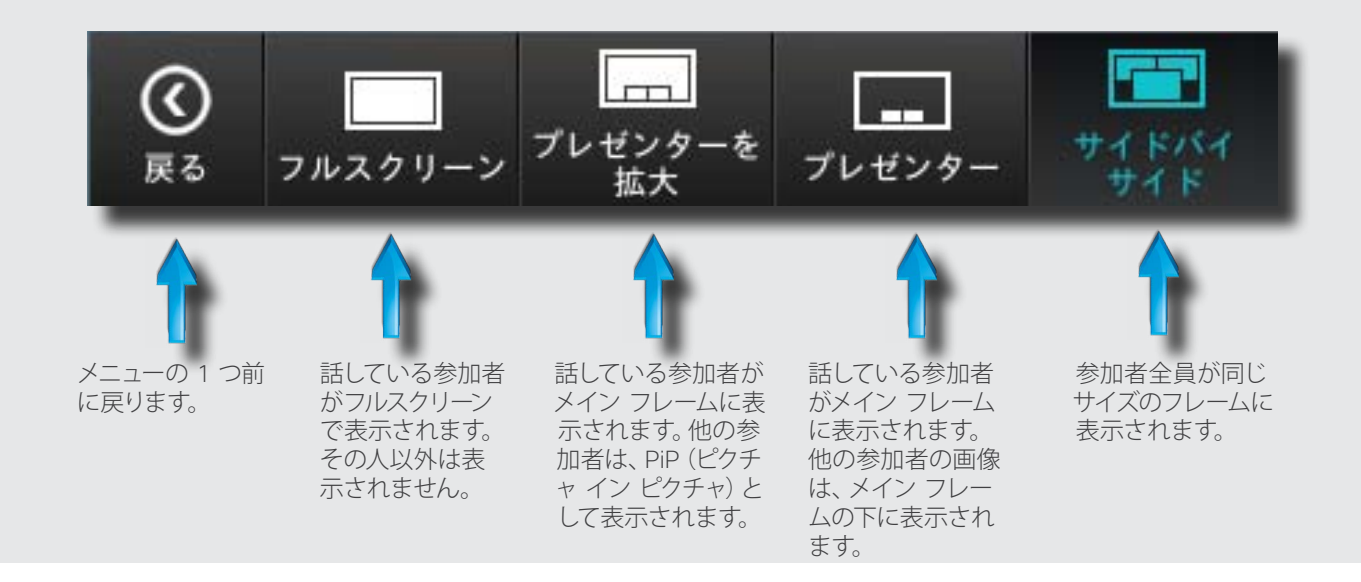

通話中にプレゼンテーションを行 うと、参加者は全員、プレゼン テーションの下ではなく**上に**表示 されます。このレイアウトにより、 アイコンタクトをしているように 感じられます。

フルスクリーンにプレゼンテー ションのみが表示されます。 このレイアウト構成は、TC コン ソール ユーティリティで変更を行 えるようにはサポートされていま せん。TC5 デバイスを Touch と 連携させている場合、変更操作 は無視されますのでご注意くだ さい。

<span id="page-27-0"></span>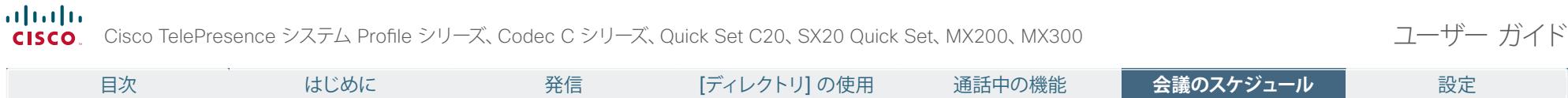

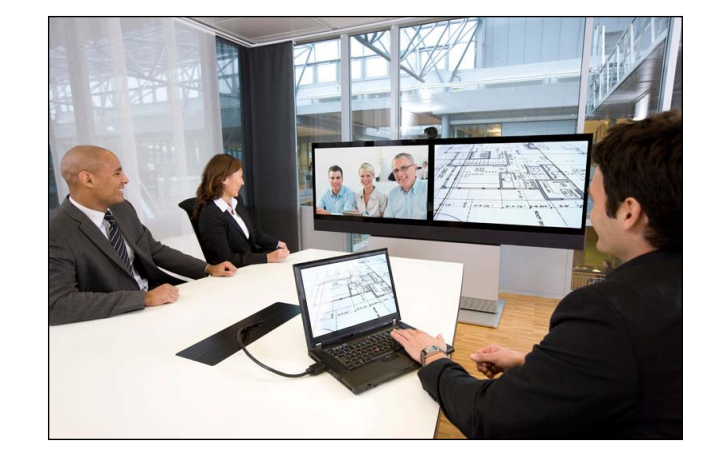

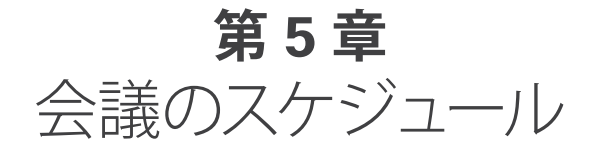

28

#### <span id="page-28-0"></span>almlu Cisco TelePresence システム Profile シリーズ、Codec C シリーズ、Quick Set C20、SX20 Quick Set、MX200、MX300 コークコープー ガイド CISCO.

2

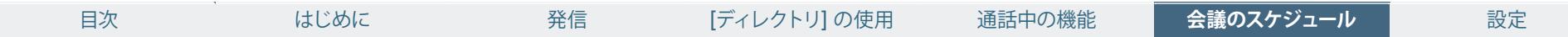

### 会議リストの確認

これはオプション機能です。

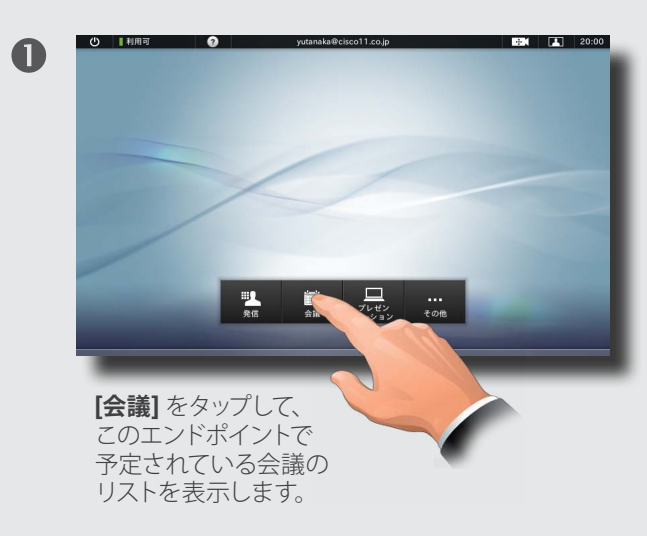

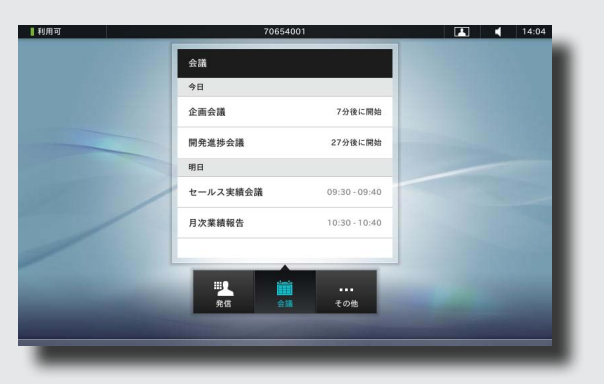

会議のリストには、14 日分の会議スケジュールが 表示されます。リストはグループ ヘッダーごとにソー トされています。主なグループ カテゴリは日別([ 今 日 ]、[ 明日 ]、[ 木曜日 ]、[2011 年 10 月 26 日水曜 日 ] など) です。

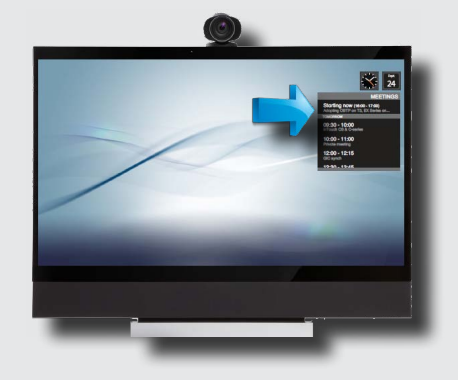

6

ビデオ システムでは、会議に参加できるようにな ると、会議リストの上部に会議リマインダが表示 されます。会議リマインダが表示される正確な時 間は、開始時間のバッファ設定の内容により異な ります。デフォルトのバッファ設定は 10 分です。

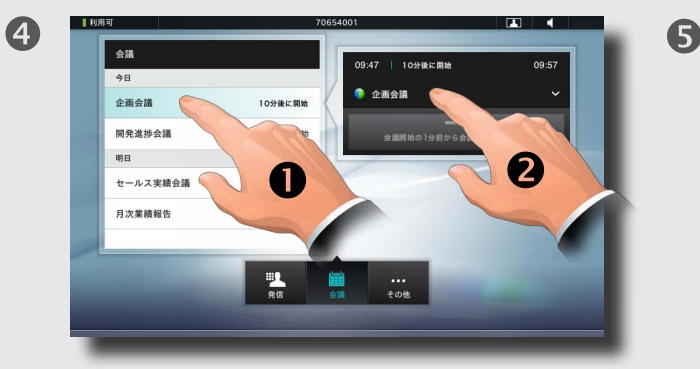

リスト内の項目のいずれかをタップすると(●)、 詳細情報が表示されます。図のように、**[会議に参 加]** ボタンがグレー表示の場合、現在、会議への参 加を許可されている時間ではありません。図のよ うにタップすると(2)、ダイアログボックスを展 開して詳細情報を表示できます。

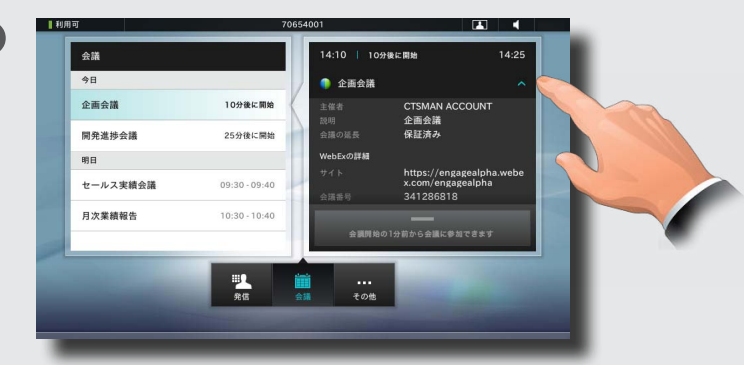

ダイアログボックスには、いつから会議に参加で きるかも示されています。図のようにタップして、 ダイアログボックスを縮小します。

スケジュールされた会議が**プライ ベート会議**として表示されると、 主催者の情報のみが表示されま す。会議のタイトル、展開画面の 会議の概要、およびダイヤルイン 情報は表示されません。

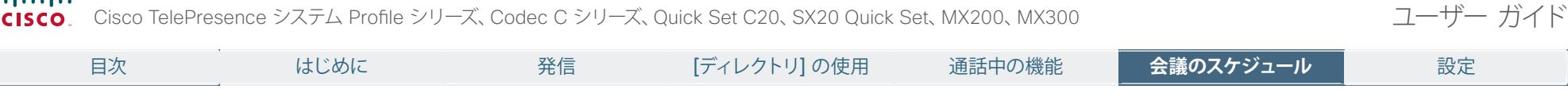

### 会議への参加

<span id="page-29-0"></span>almla.

このページに記載された機能はすべてオプションです。

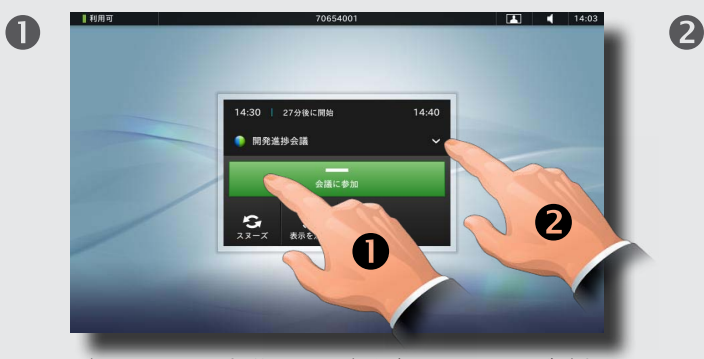

スケジュールされた会議の開催が近づくと、リマインダが表示され ます。会議に参加するには、図のように **[会議に参加]** をタップしま す(●)。これにより、「ダイヤルイン」アドレスに接続されます。 会議のタイトル フィールドは展開できます。図のようにタップ  $L \ddot{x}$ す $(\mathbf{\Omega})$ 。

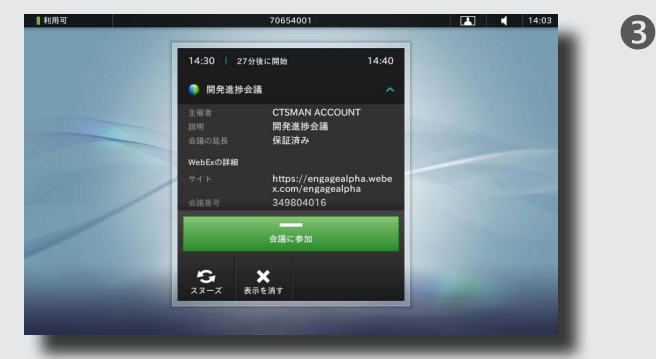

展開されたフィールドには、会議の詳細情報とダイ ヤルイン情報が表示されます。情報量により、スク ロールできるようになっています。

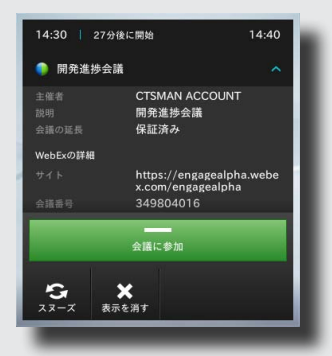

会議に参加する以外にも、ここで **[ ス ヌーズ ]** をタップすると、一時的に 5 分 間、リマインダが表示されないようにす ることができます。リマインダを閉じる には **[ 表示を消す ]** をタップします。

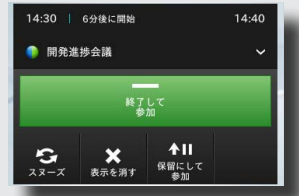

通話中の場合、**[ 会議に参加 ]** ボタンは **[ 終了して参加 ]** に変 わります。

- 新しい会議に参加し、現在の通話を終了するには、**[ 終了し て参加 ]** ボタンをタップします。
- 一時的に会議に参加するには、**[ 保留にして参加 ]** をタップ します。
- 一時的に 5 分間、リマインダが表示されないようにするには、 **[ スヌーズ ]** をタップします。
- 現在の会議を継続するには、**[表示を消す ]** をタップします。

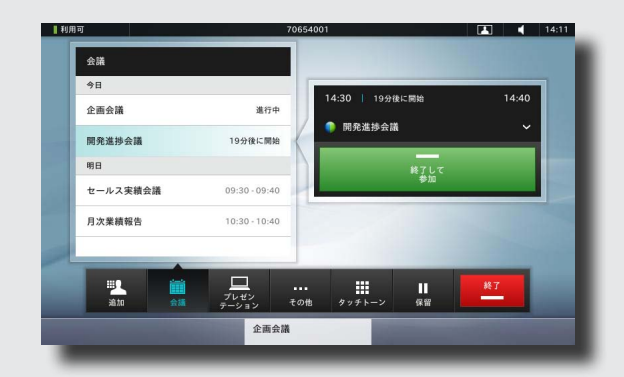

会議が同時進行の状態(2 つ以上の会議が同時に開催され る状態)にある場合、リマインダには、会議リストに基づき、 予定されているすべての会議が表示されます。参加する会 議を選択し、選択した会議に参加します。

#### 通話中の参加 きゅうしょう きょうしょう しょうしょう しょうしょく 食議の同時進行 しょうしょう しゅうしょう しゅうしゅう 進行中の会議の延長

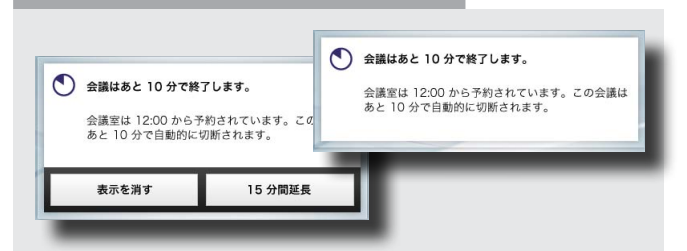

スケジュールされた会議の場合、開始時間と終了時間は固定 されています。進行中の会議の場合、延長が必要になることが あります。延長は、その期間にビデオ システムで他の会議がス ケジュールされていないことを条件に、システムが許可します。

延長が可能な場合、**[ 会議は~終了します ]** 通知に、**[ ~分間 延長 ]** オプションと **[ 表示を消す ]** オプションが含まれます。

• 会議を延長する場合は、**[ ~分間延長 ]** ボタンをタップし ます。

<span id="page-30-0"></span>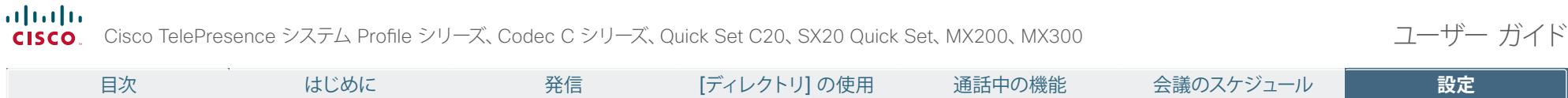

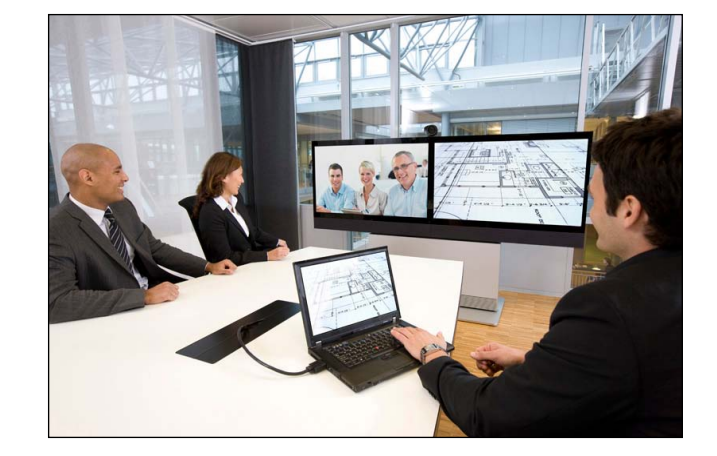

このマニュアルで使用法が説明されているビデオ エン ドポイントの設定は、タッチ画面コントローラか Web インターフェイスから行うことができます。設定可能な すべてのパラメータにアクセスするには、Web インター フェイスを使用します。Touch コントローラからアクセス できるパラメータは制限されています。

# **第 6 章** 設定

### <span id="page-31-0"></span>almlu.

・・・・。<br>CISCO Cisco TelePresence システム Profile シリーズ、Codec C シリーズ、Quick Set C20、SX20 Quick Set、MX200、MX300 コーニューーザー ガイド

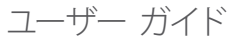

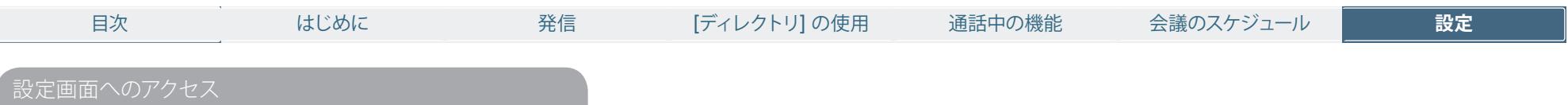

設定画面にアクセスするには、次の手順に 従います。

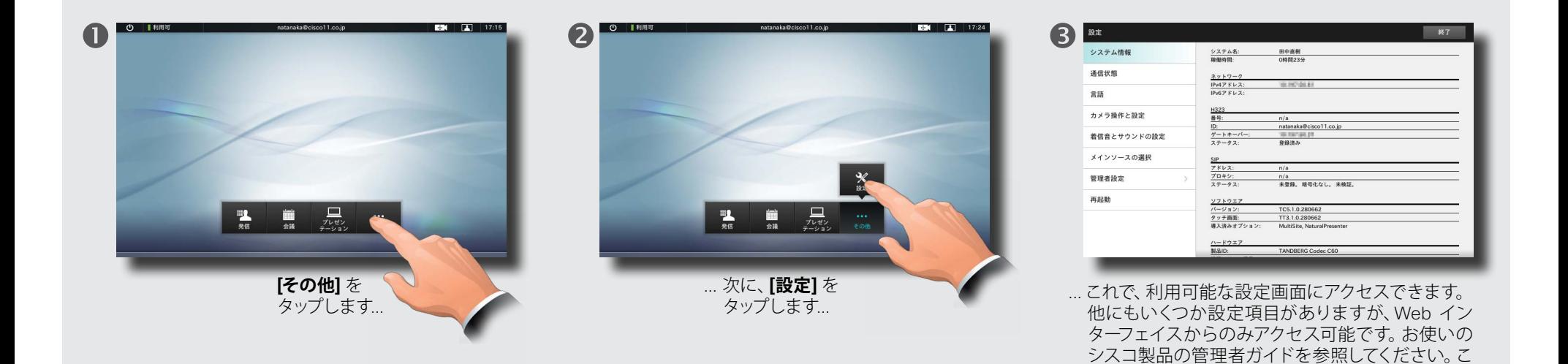

32

のガイドは別途ダウンロードして入手できます。

<span id="page-32-0"></span><mark>.i|i.i|i.</mark><br>CISCO Cisco TelePresence システム Profile シリーズ、Codec C シリーズ、Quick Set C20、SX20 Quick Set、MX200、MX300 コーニーコーザー ガイド

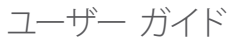

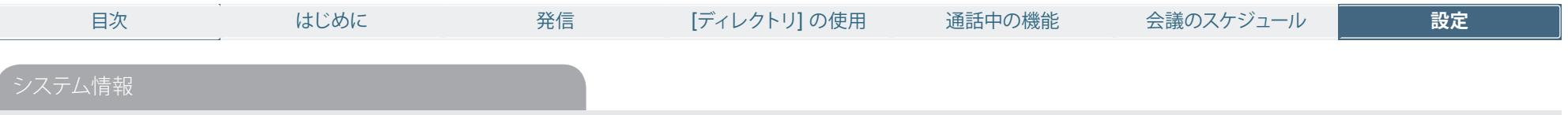

**[ システム情報 ]** ペインには、システムのソ フトウェアやハードウェアのバージョン、接 続、SIP、H.323 ステータスなどの情報が表 示されます。

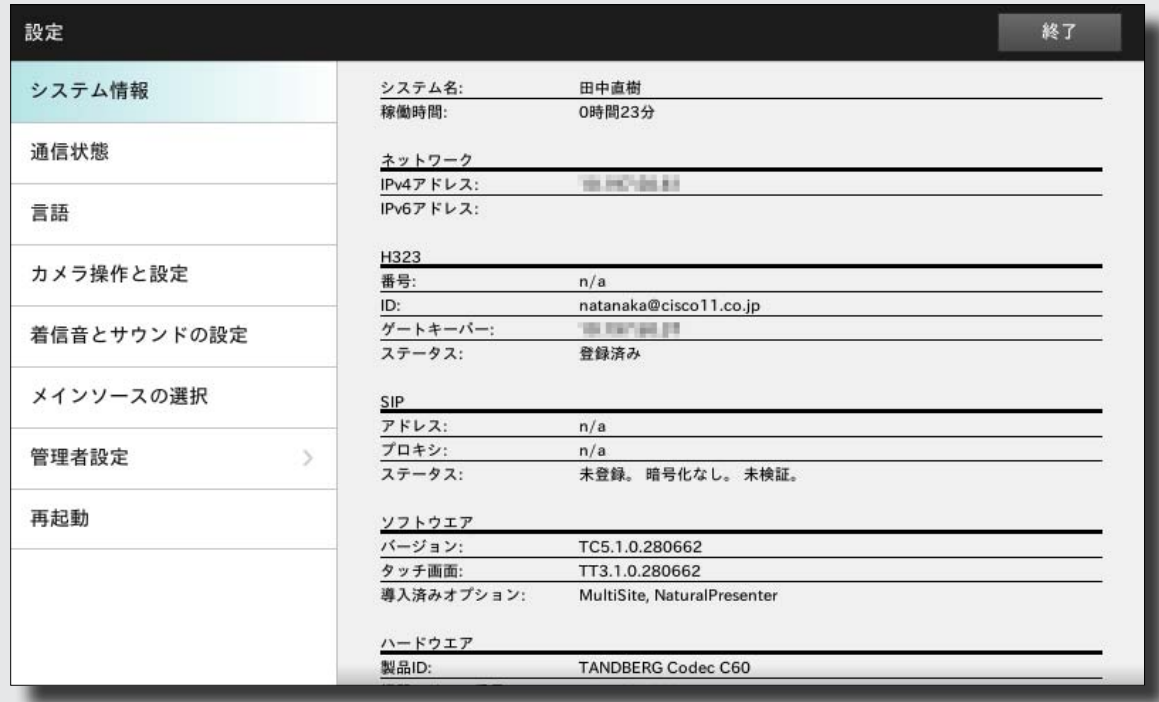

<span id="page-33-0"></span><mark>.i|i.i|i.</mark><br>CISCO Cisco TelePresence システム Profile シリーズ、Codec C シリーズ、Quick Set C20、SX20 Quick Set、MX200、MX300 コーニーコーザー ガイド

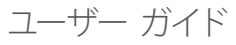

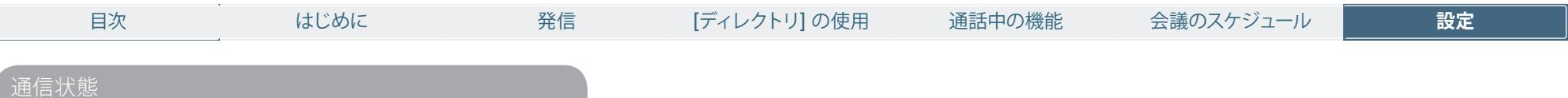

**[通信状態]** ペインには、帯域や暗号化のほか、ビデオや 音声の重要なパラメータに関する情報が表示されます。

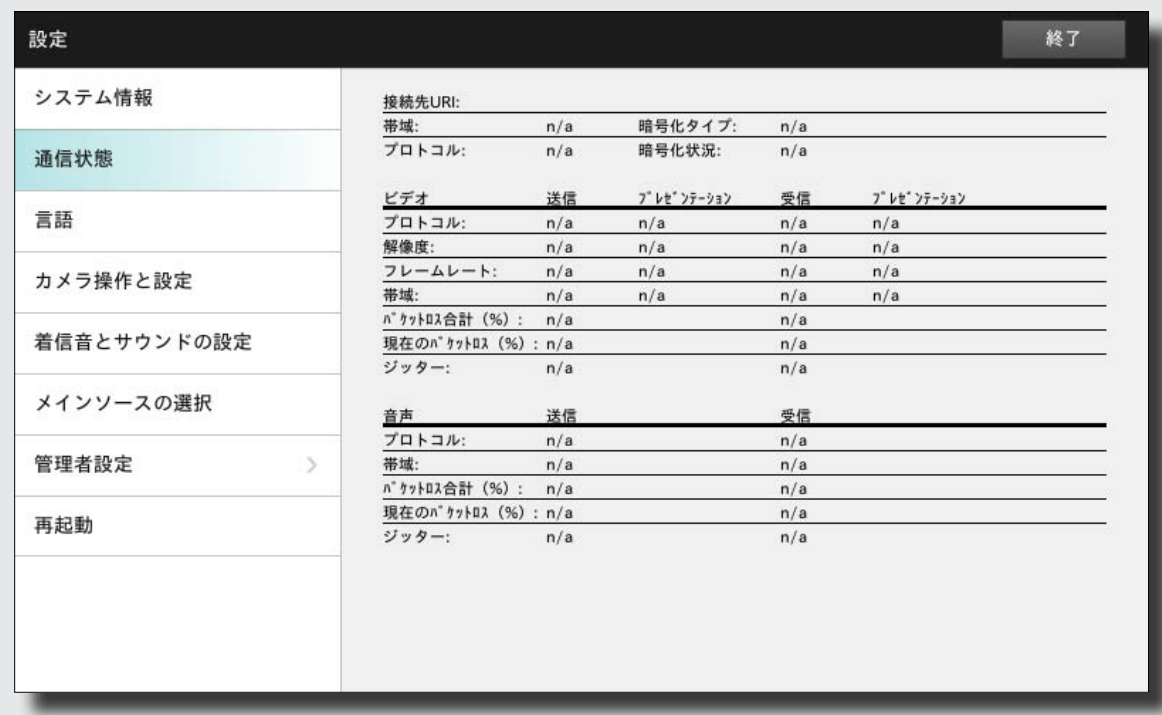

### <span id="page-34-0"></span>altalia.

・・・・。<br>CISCO Cisco TelePresence システム Profile シリーズ、Codec C シリーズ、Quick Set C20、SX20 Quick Set、MX200、MX300 コーニューーザー ガイド

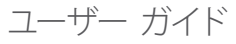

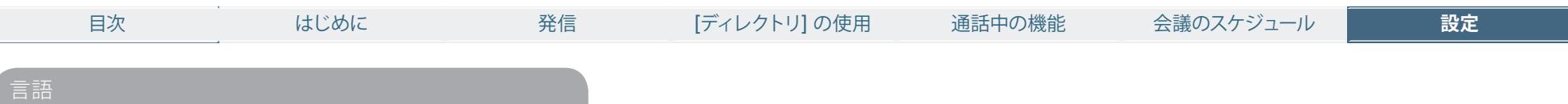

**[言語]** ペインでは、Touch インターフェイスのメニューの 言語を指定できます。

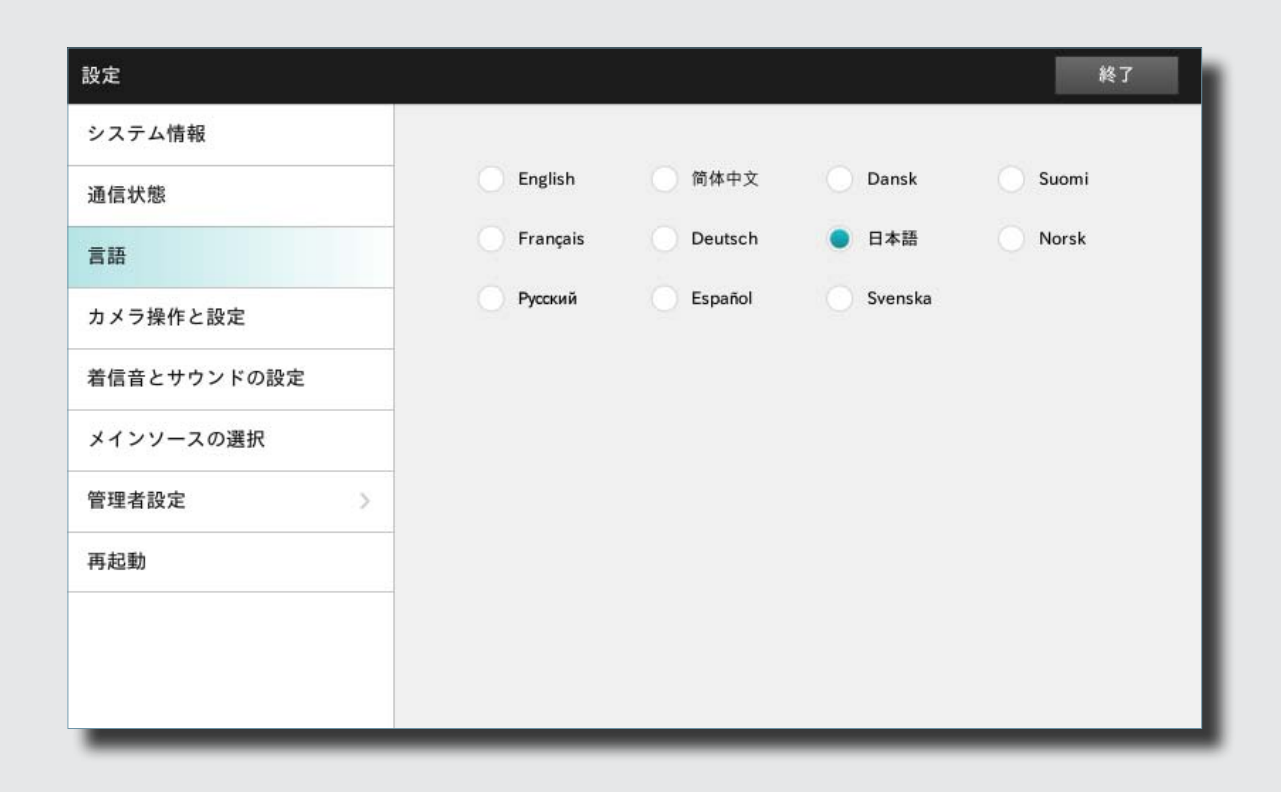

 $\blacktriangleright$ 

#### <span id="page-35-0"></span>almlı.

・・・・。<br>CISCO Cisco TelePresence システム Profile シリーズ、Codec C シリーズ、Quick Set C20、SX20 Quick Set、MX200、MX300 コーニューニューザー ガイド

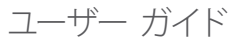

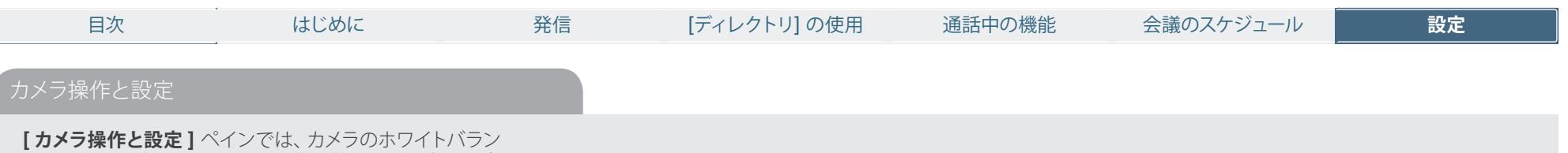

**[ 逆光補正 ]** は、背後が明るすぎる場合に便利です。逆光 補正がないと、こちらの画像が相手に非常に暗い状態で見 えてしまいます。

スと露出を設定できます。手動で微調整しない場合は、**[ 自**

**動 ]** を選択してシステムに任せます。

設定を選択したら、どのような内容が表示されるかに注意 してください。例では、「逆光補正]は「オフ]に設定され ています。

**注意:** システムにカメラを 2 台以上接続している場合、こ の画面の設定はメインのカメラにのみ適用されます。別の カメラがソースとして選択されている場合も同じです。

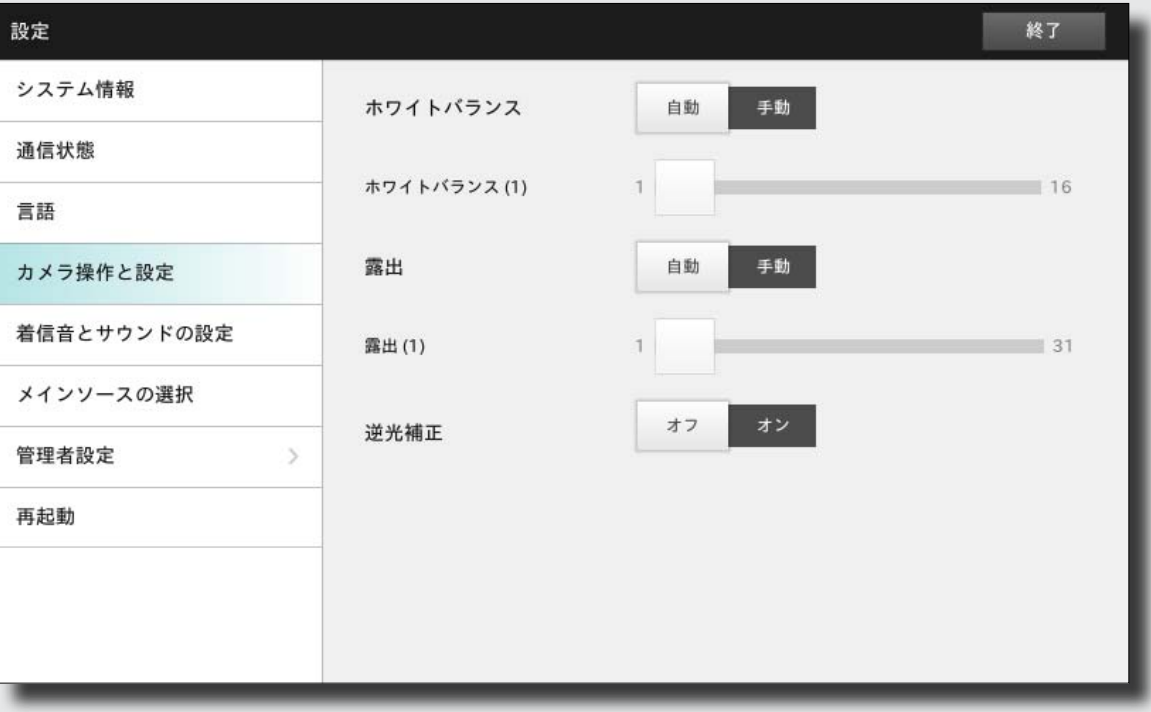

**The Second Service** 

<span id="page-36-0"></span>.**i|ii|ii**<br>CISCO Cisco TelePresence システム Profile シリーズ、Codec C シリーズ、Quick Set C20、SX20 Quick Set、MX200、MX300 コーニューーサー ガイド

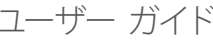

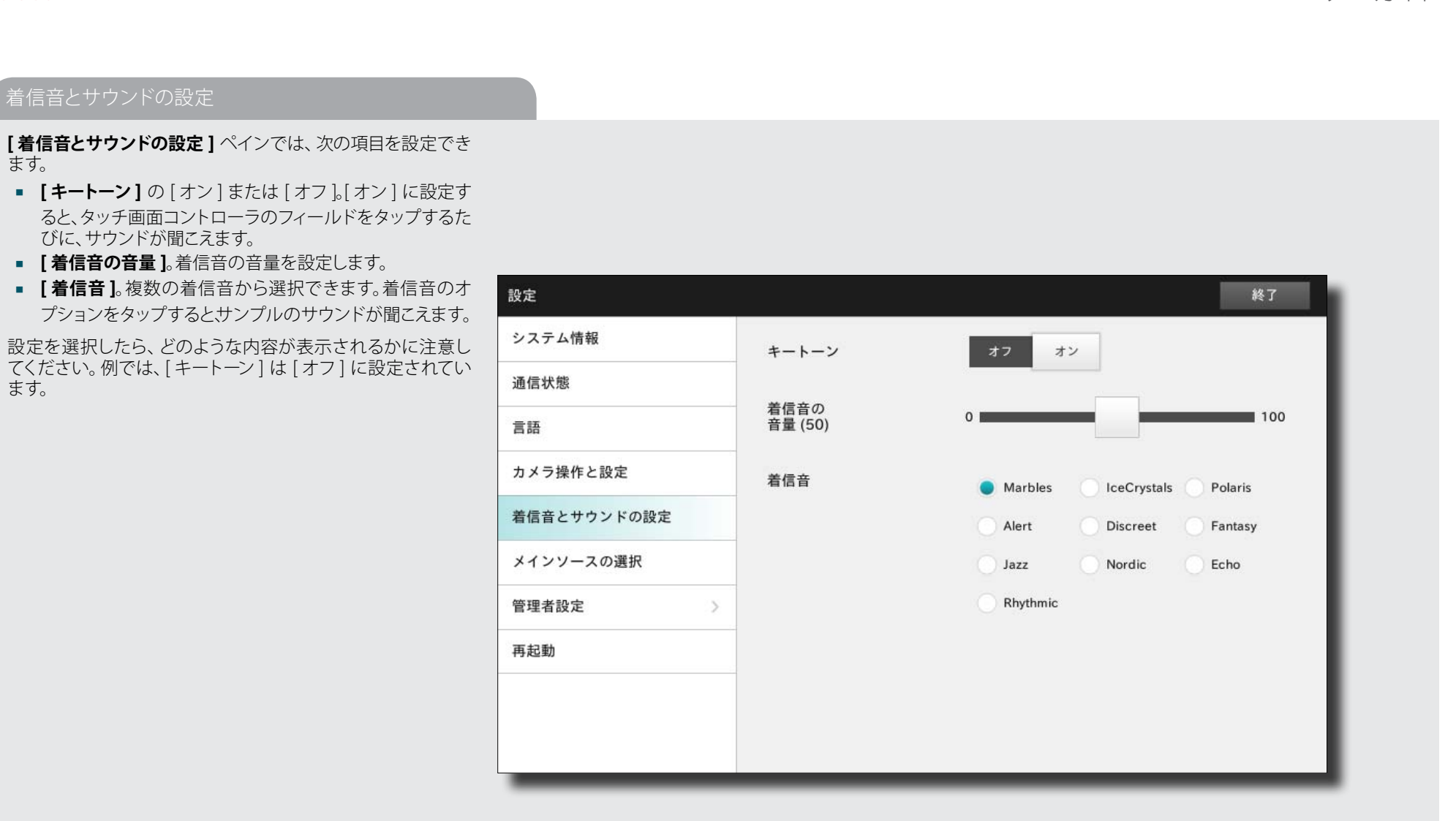

#### <span id="page-37-0"></span>almlı.

cisco Cisco TelePresence システム Profile シリーズ、Codec C シリーズ、Quick Set C20、SX20 Quick Set、MX200、MX300 コーカン コーザー ガイド

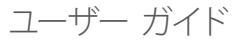

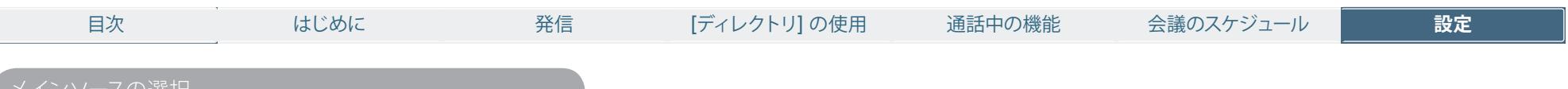

# メインソースの選択

デフォルトでメイン ソースとして設定するものを選択します。 システムの操作中に別のソースを選択することも可能ですが、 これがデフォルトの設定になります。

**注意:** [ カメラ操作と設定 ] の設定内容は、このメニューの 設定に関係なく、メインのカメラにのみ適用されます。

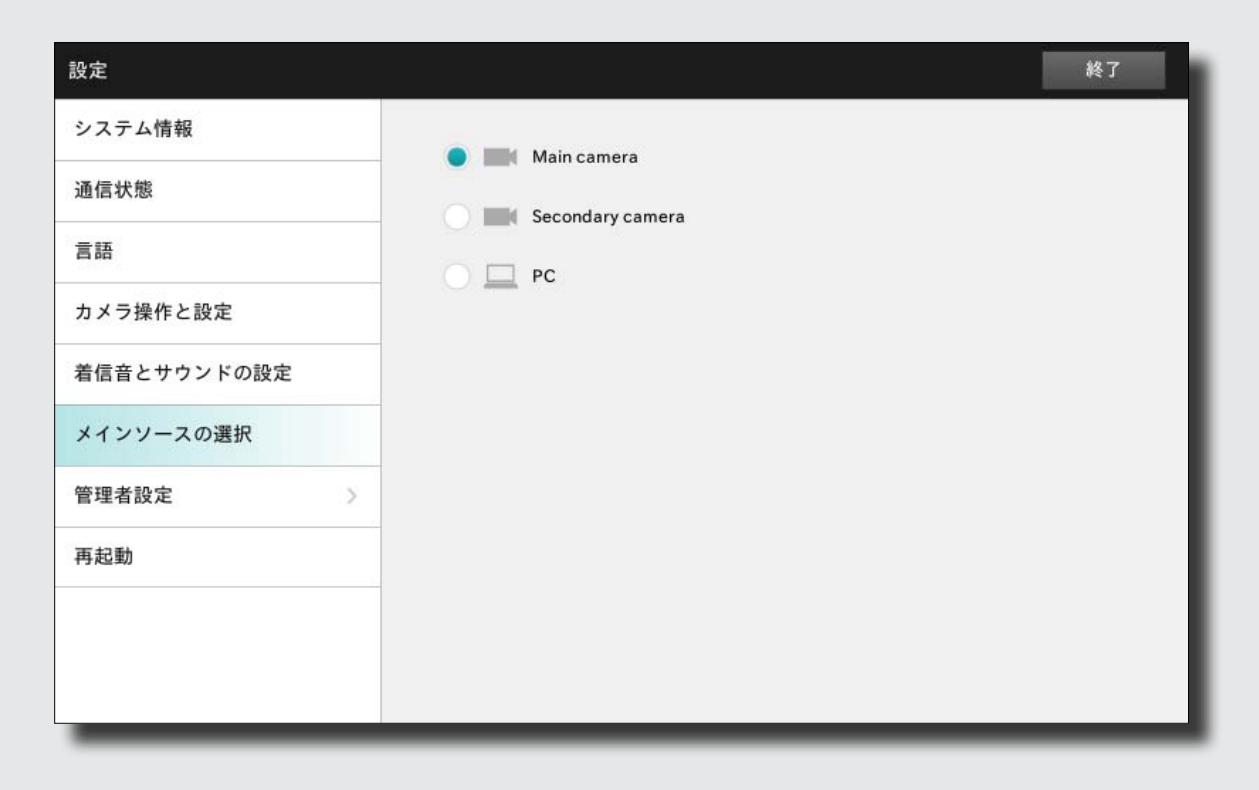

 $\blacktriangleright$ 

#### <span id="page-38-0"></span>altalia.

cisco Cisco TelePresence システム Profile シリーズ、Codec C シリーズ、Quick Set C20、SX20 Quick Set、MX200、MX300 コークコークションコーザー ガイド

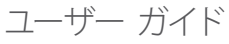

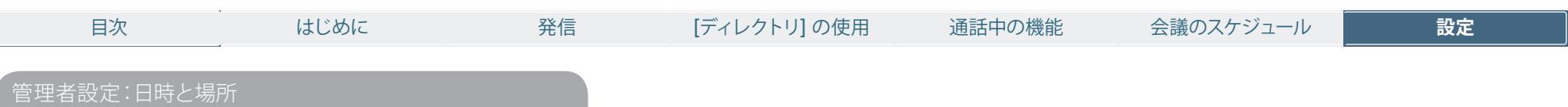

**[日時と場所]** では、次の項目を指定できます。

- **•**  時刻表記形式([24 h] または [12h])
- **•**  日付表記形式(いずれかを選択)
- **•**  タイム ゾーン(いずれかを選択)
- **•**  日付と時刻([自動] または [手動])

設定を選択したら、どのような内容が表示されるかに注意し てください。例では、時刻表記形式は [24h] に設定されてい ます。

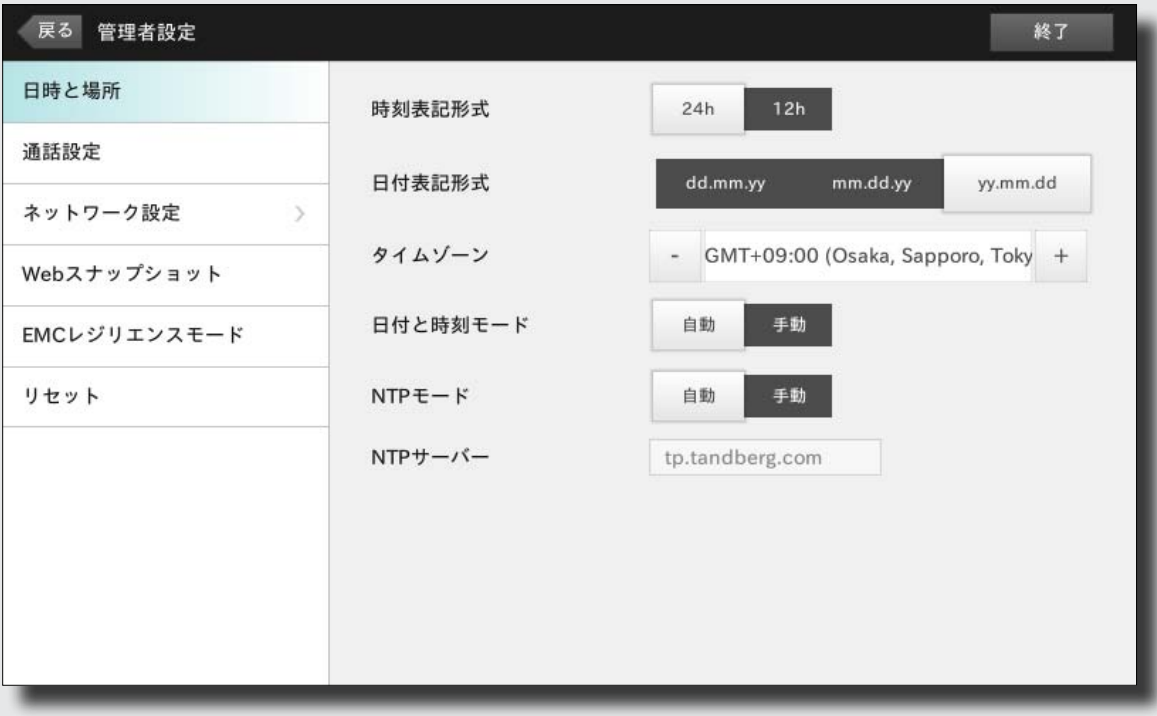

 $\rightarrow$ 

<span id="page-39-0"></span>.**i|ii|ii**<br>CISCO Cisco TelePresence システム Profile シリーズ、Codec C シリーズ、Quick Set C20、SX20 Quick Set、MX200、MX300 コーニューーサー ガイド

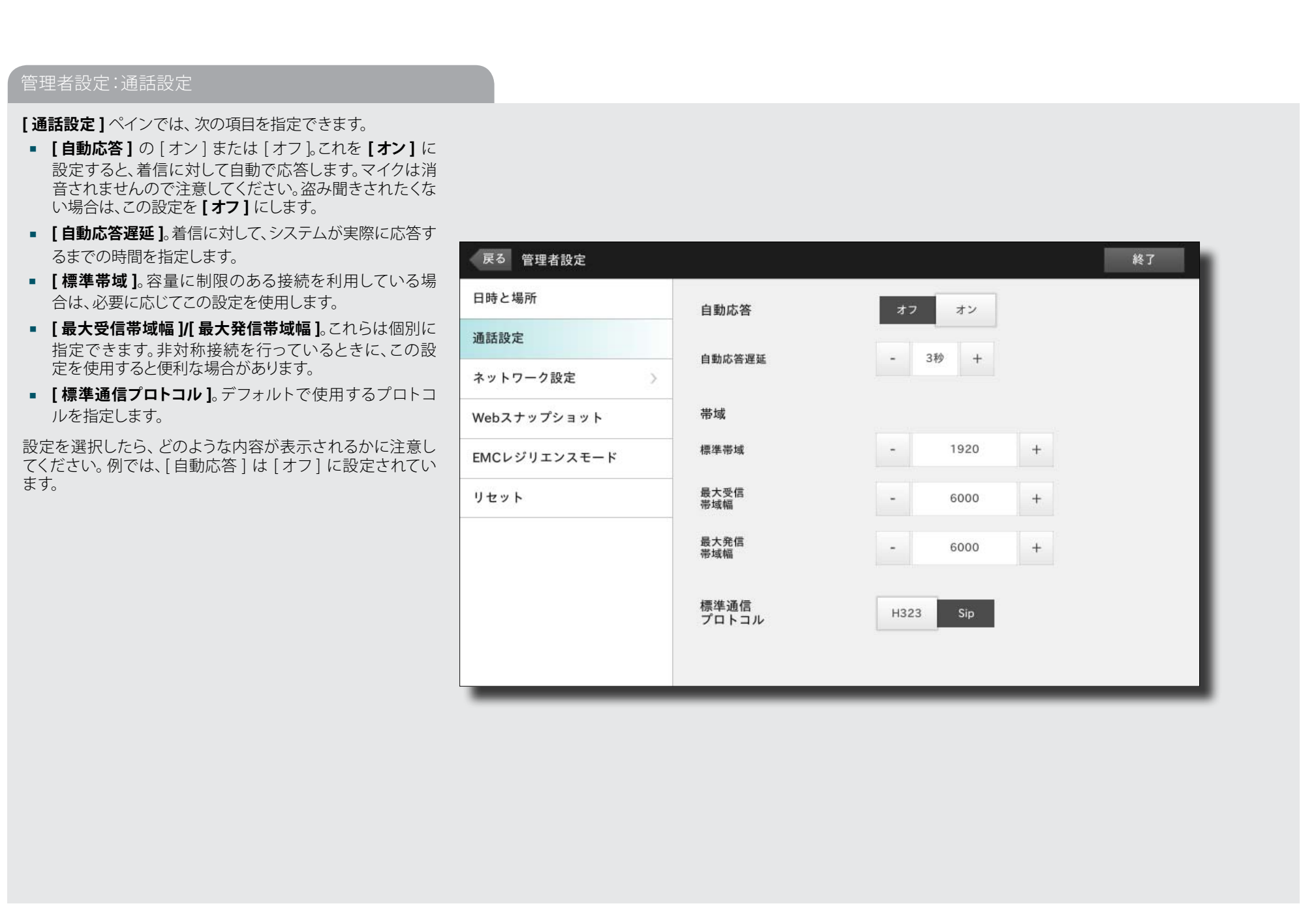

<span id="page-40-0"></span>.**i|i.i|i.**<br>CISCO Cisco TelePresence システム Profile シリーズ、Codec C シリーズ、Quick Set C20、SX20 Quick Set、MX200、MX300 コーニューーサー ガイド

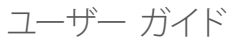

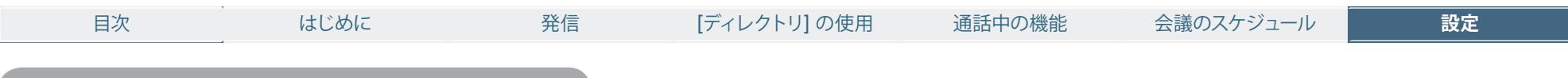

管理者設定:IP 設定(Codec)

Codec 用の **[IP 設定]** ペインでは、IPv4 を使用するか IPv6 を使用するかを指定できます。

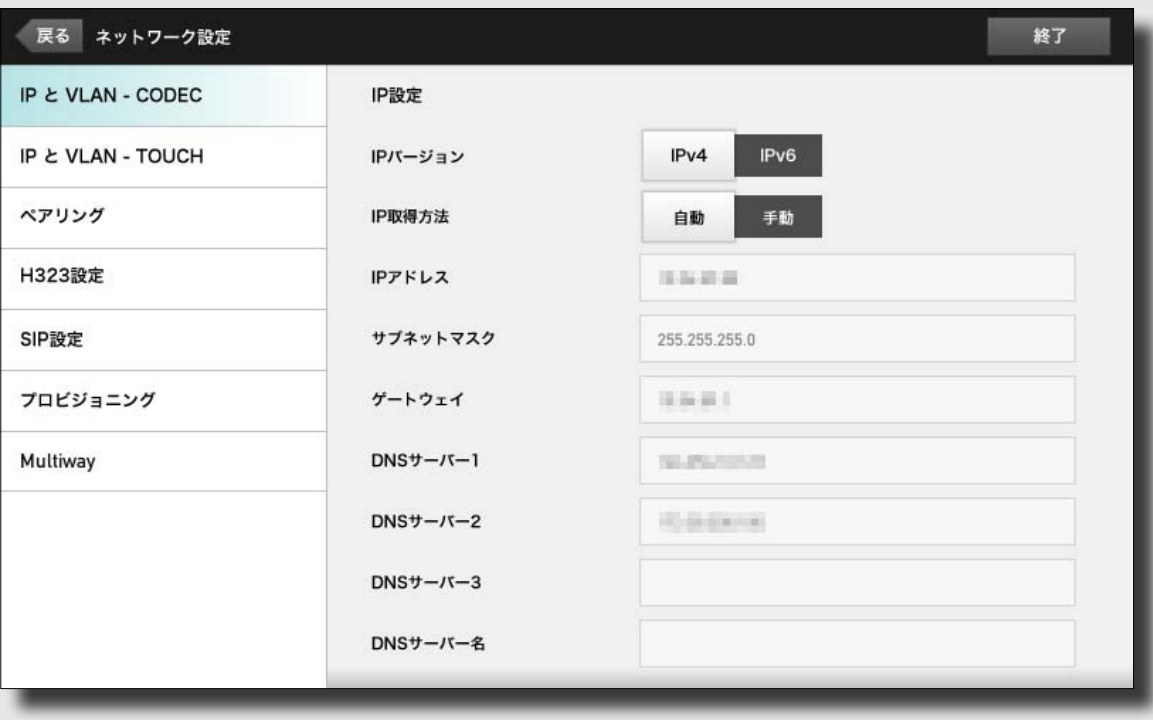

<span id="page-41-0"></span>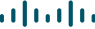

cisco Cisco TelePresence システム Profile シリーズ、Codec C シリーズ、Quick Set C20、SX20 Quick Set、MX200、MX300 コーカン コーザー ガイド

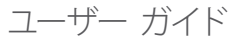

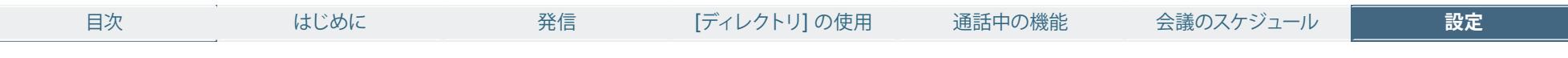

## 管理者設定:IP 設定(Touch コントローラ)

Touch 用の **[IP 設定]** ペインでは、IPv4(左下)を使用するか IPv6(右下)を使用するかを指定できます。

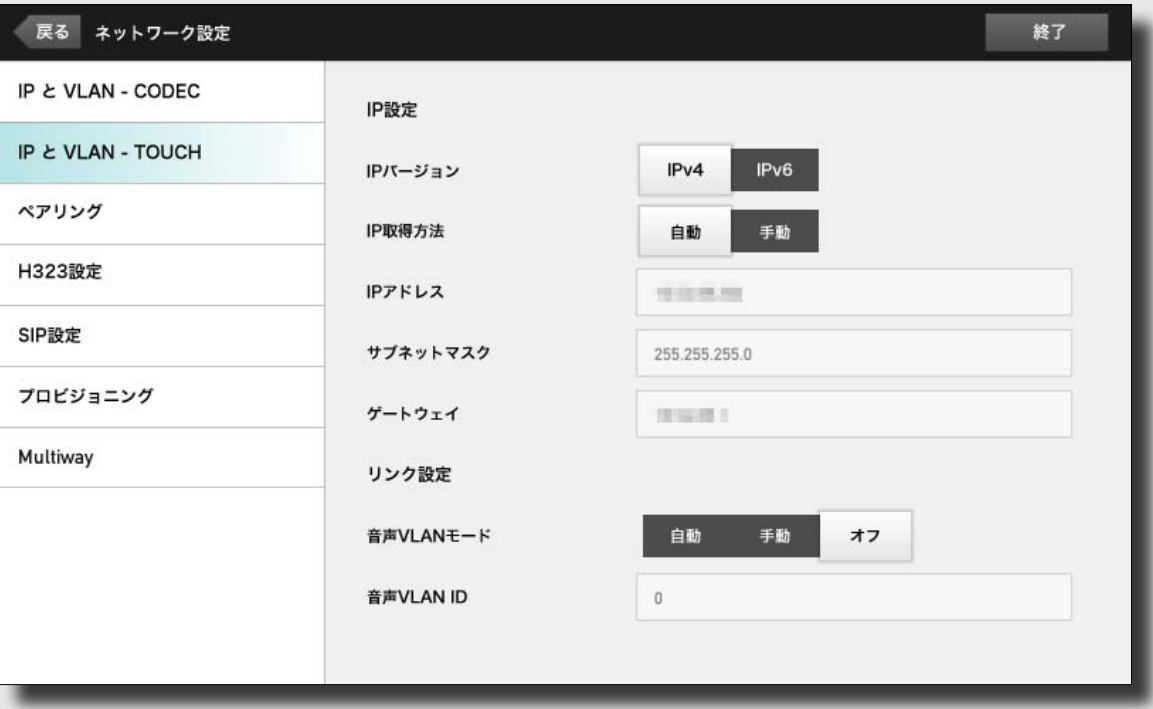

### <span id="page-42-0"></span>altalia.

cisco Cisco TelePresence システム Profile シリーズ、Codec C シリーズ、Quick Set C20、SX20 Quick Set、MX200、MX300 コーカン コーザー ガイド

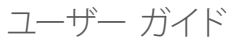

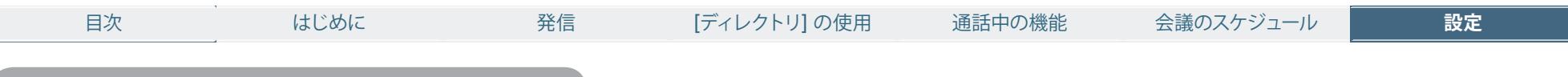

### 管理者設定:ペアリング

**[ ペアリング ]** ペインには、ビデオ システムの Codec と Touch コントローラのペアリングの状態が表示されます。

また、この 2 つのペアリングを解除するオプションも表示さ れます。

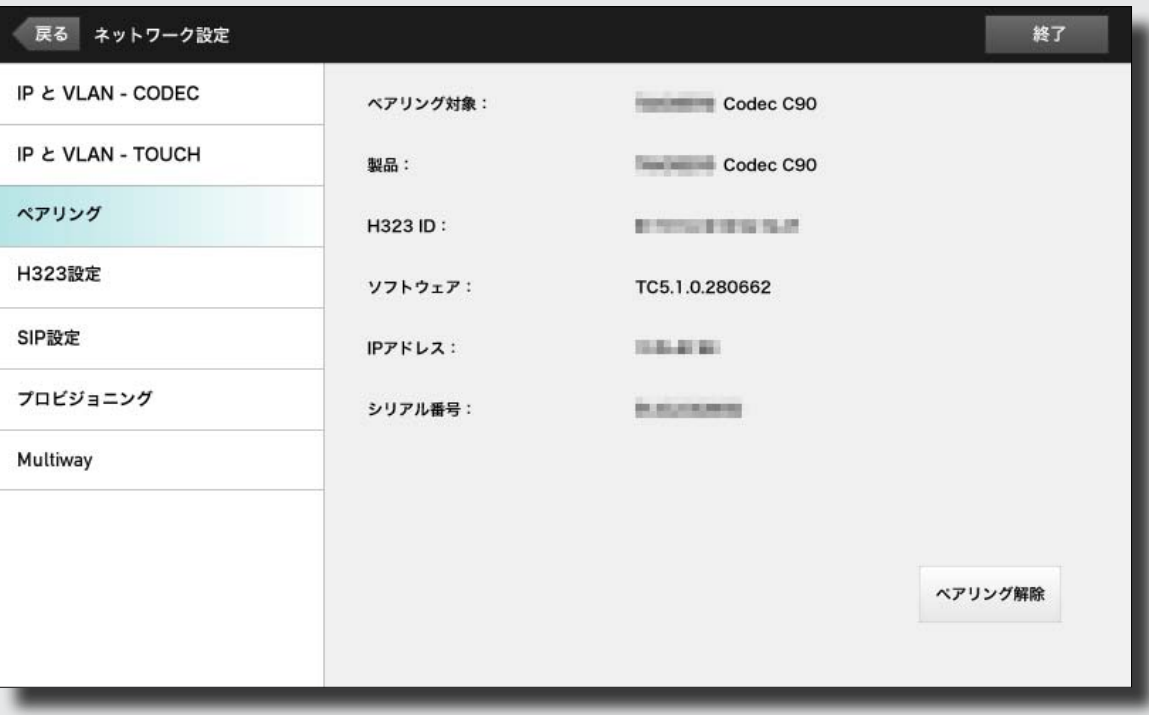

<span id="page-43-0"></span><mark>.i|i.i|i.</mark><br>CISCO Cisco TelePresence システム Profile シリーズ、Codec C シリーズ、Quick Set C20、SX20 Quick Set、MX200、MX300 コーニーコーザー ガイド

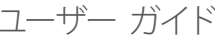

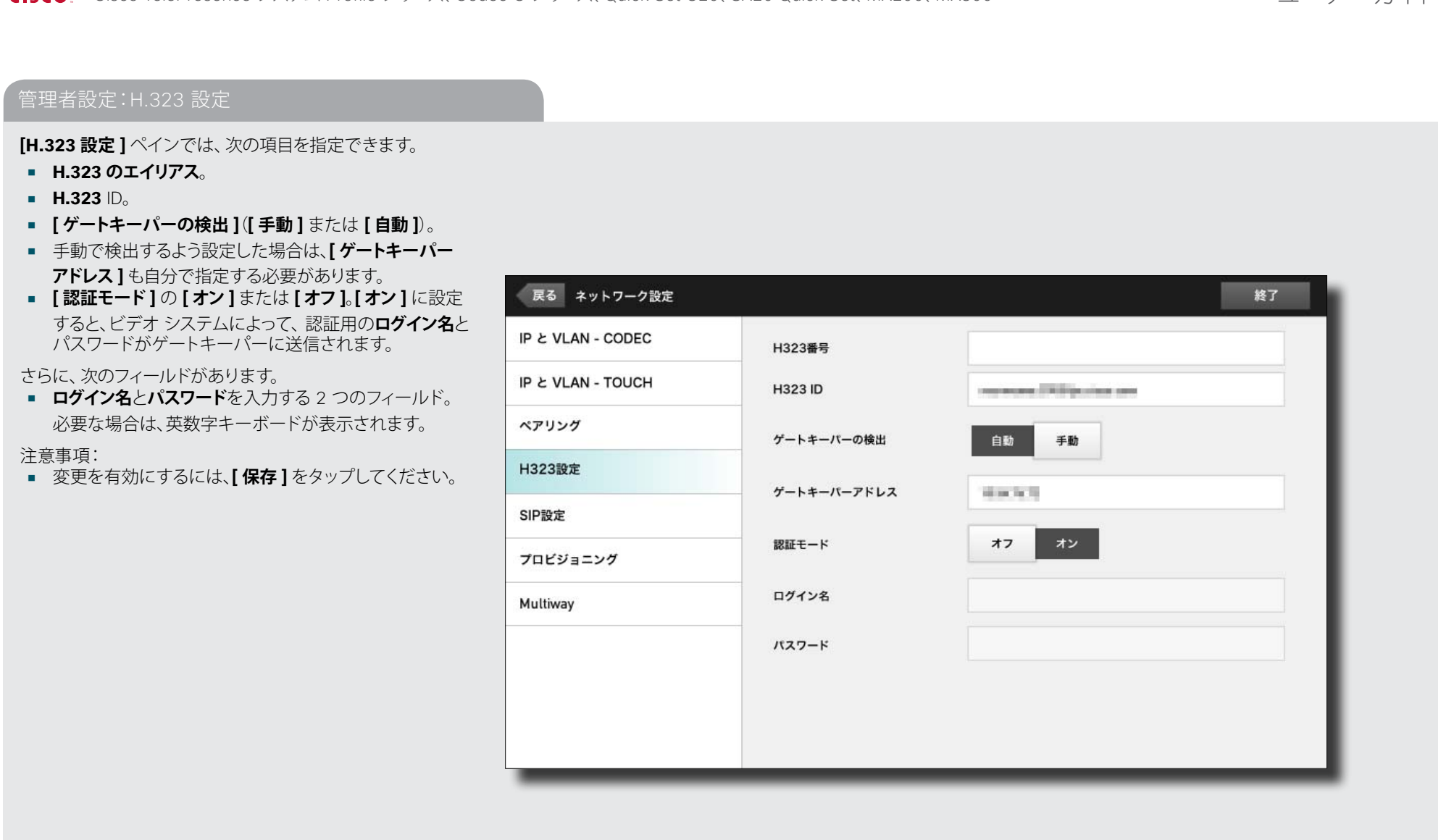

<span id="page-44-0"></span>.**i|ii|ii**<br>CISCO Cisco TelePresence システム Profile シリーズ、Codec C シリーズ、Quick Set C20、SX20 Quick Set、MX200、MX300 コーニューーサー ガイド

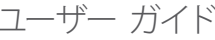

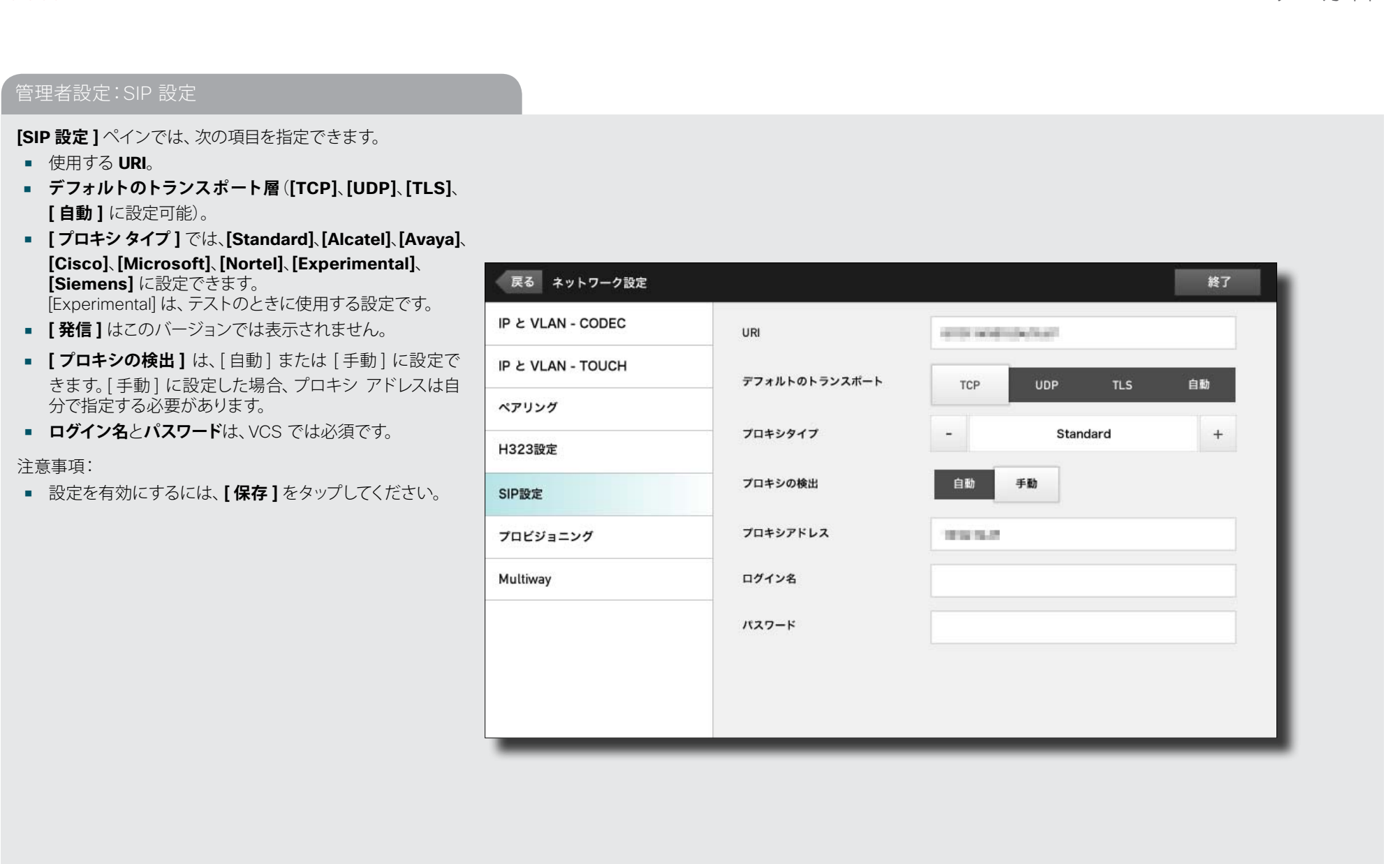

<span id="page-45-0"></span>.**i|i.i|i.**<br>CISCO Cisco TelePresence システム Profile シリーズ、Codec C シリーズ、Quick Set C20、SX20 Quick Set、MX200、MX300 コーニューーサー ガイド

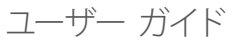

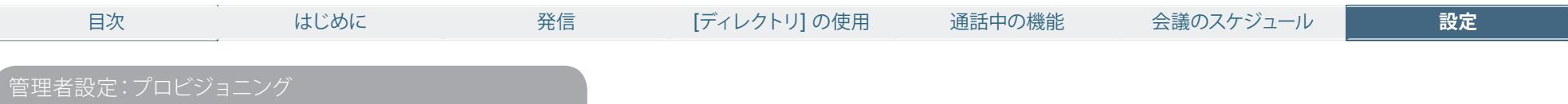

プロビジョニングを使用すると CUCM、Callway または VCS に接続されます。いずれかを注文して受け取っている場合、必 要な情報とコードもシスコから提供されています。ウィザード の指示に従ってください。

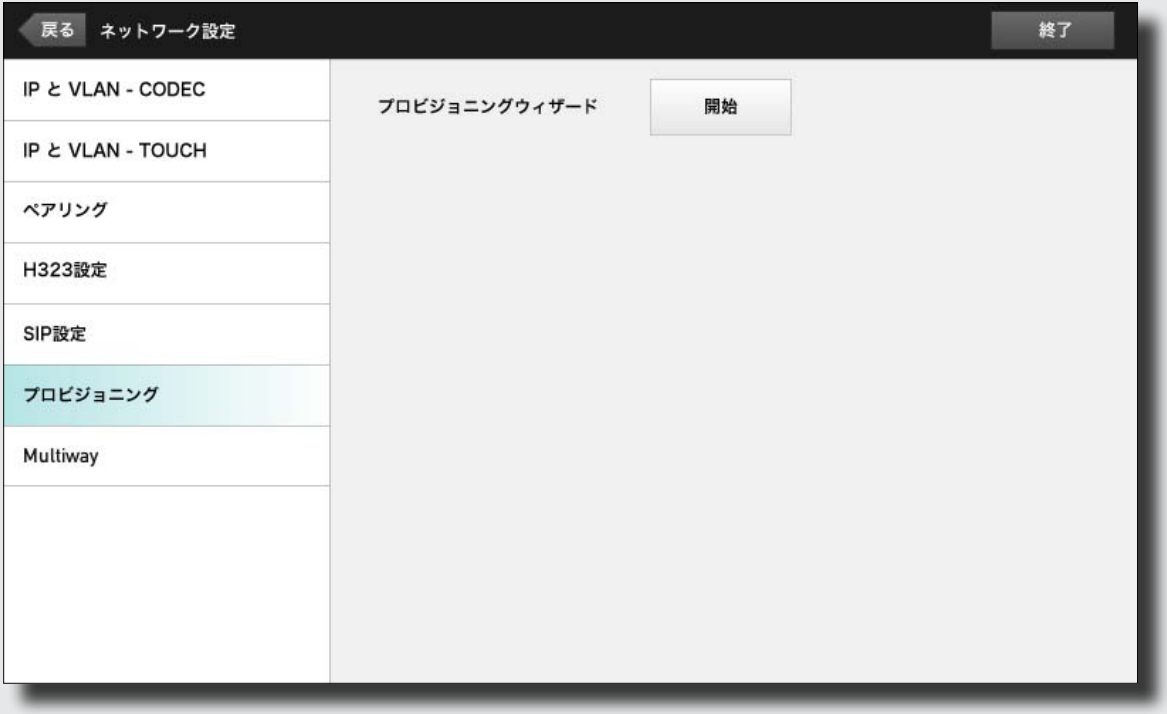

<span id="page-46-0"></span>.**i|ii|ii**<br>CISCO Cisco TelePresence システム Profile シリーズ、Codec C シリーズ、Quick Set C20、SX20 Quick Set、MX200、MX300 コーニューニューザー ガイド

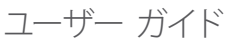

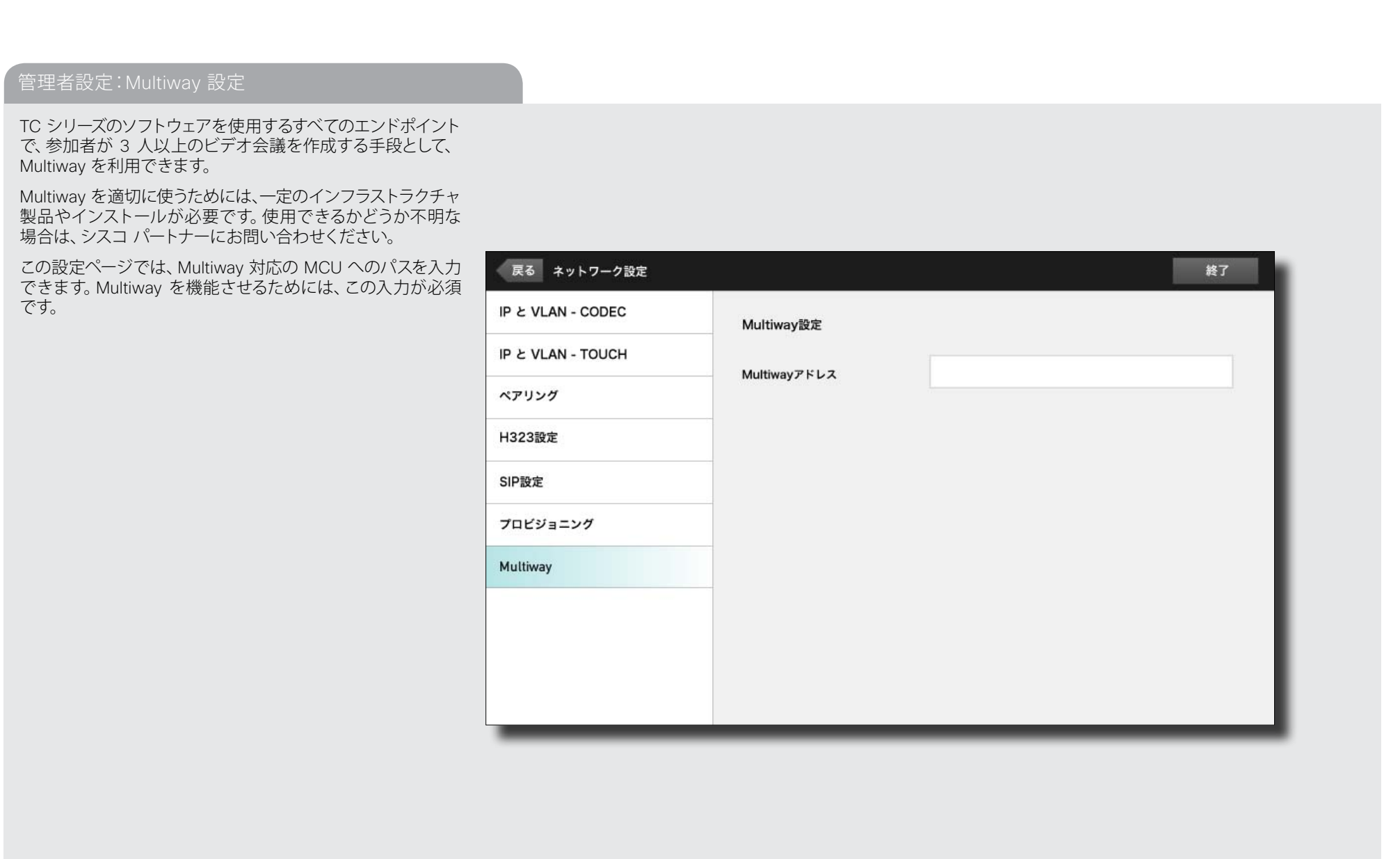

<span id="page-47-0"></span>.**i|ii|ii**<br>CISCO Cisco TelePresence システム Profile シリーズ、Codec C シリーズ、Quick Set C20、SX20 Quick Set、MX200、MX300 コーニューニューザー ガイド

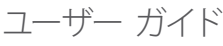

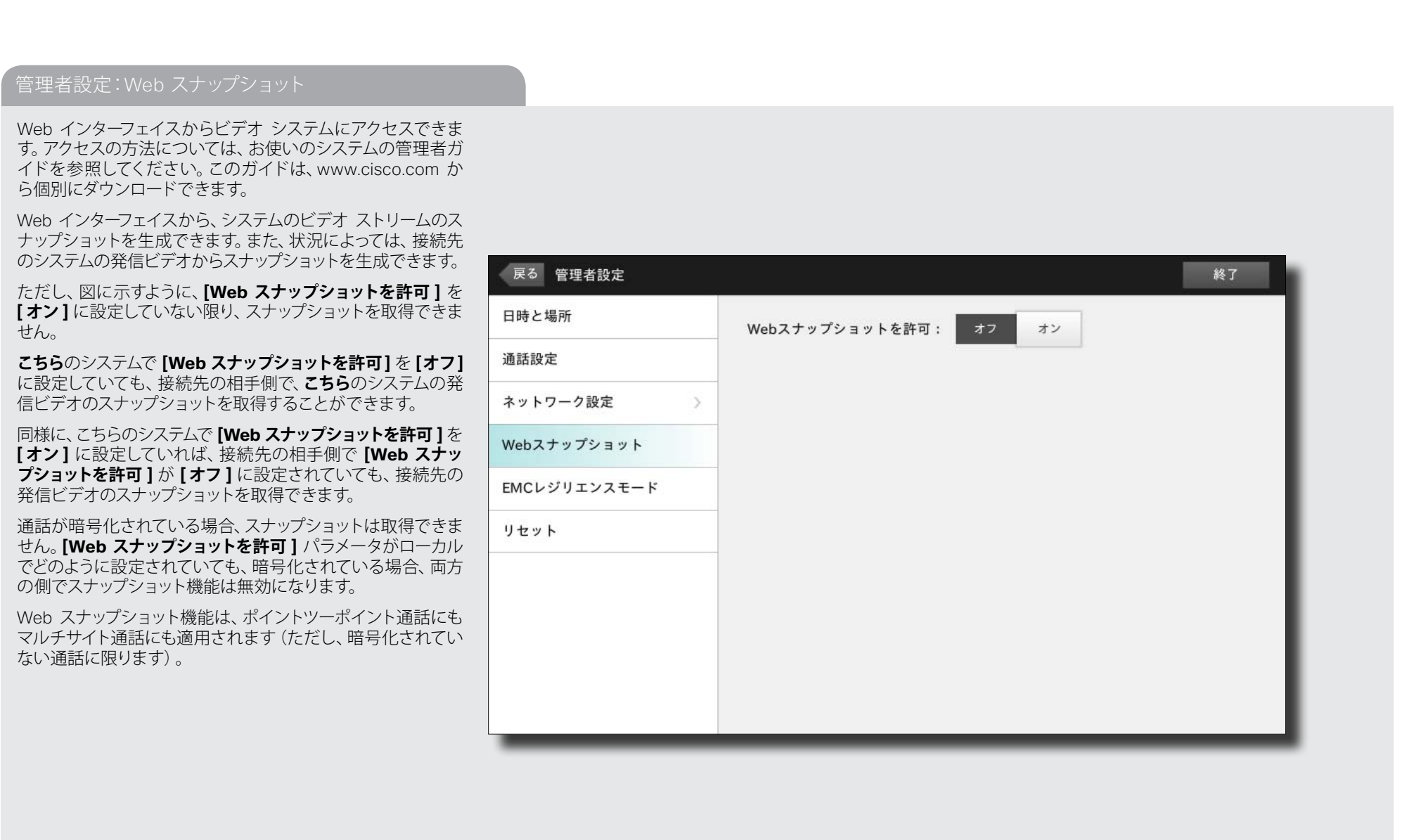

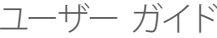

<span id="page-48-0"></span>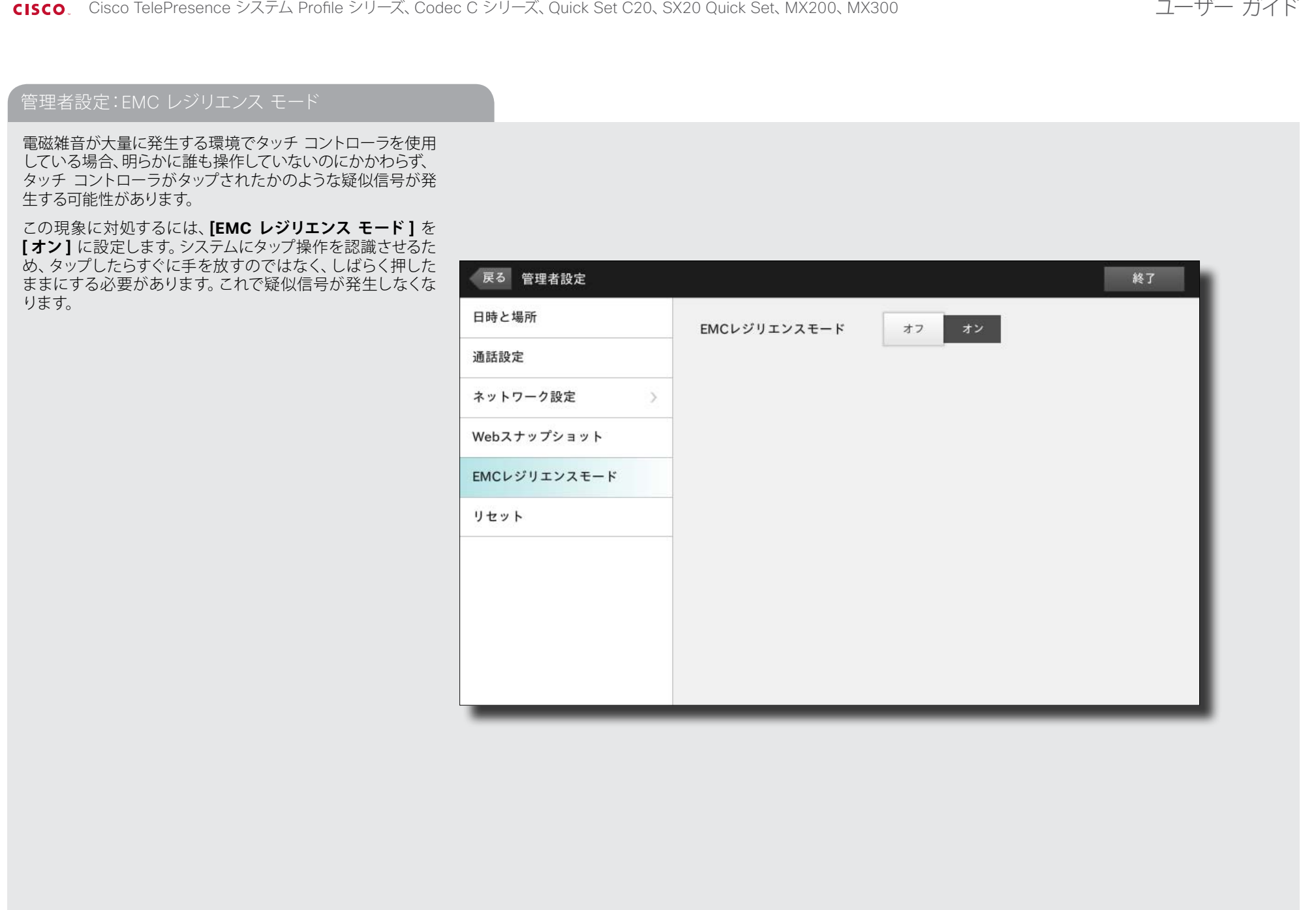

<span id="page-49-0"></span><mark>.i|i.i|i.</mark><br>CISCO Cisco TelePresence システム Profile シリーズ、Codec C シリーズ、Quick Set C20、SX20 Quick Set、MX200、MX300 コーニーコーザー ガイド

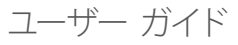

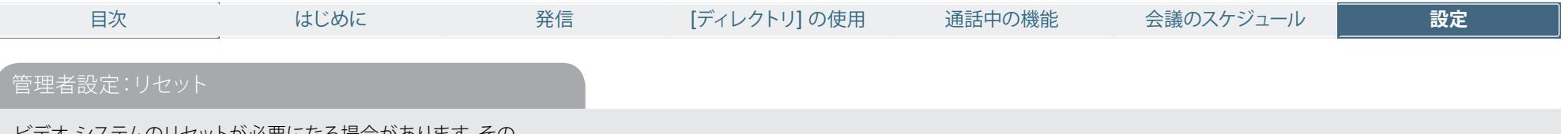

ビデオ システムのリセットが必要になる場合があります。その 場合、設定内容、通話履歴、連絡先一覧などのすべてが失わ れます。インストールされているリリース キーとオプションは 保持されます。

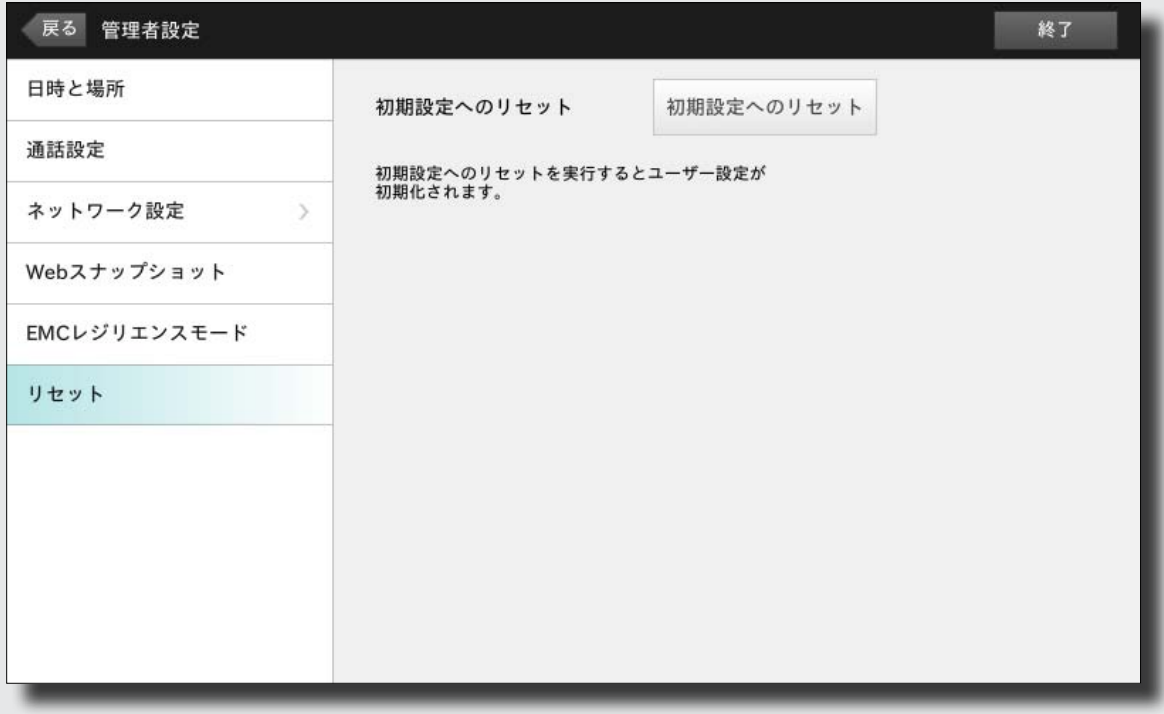

#### <span id="page-50-0"></span>altalic

cisco. Cisco TelePresence システム Profile シリーズ、Codec C シリーズ、Quick Set C20、SX20 Quick Set、MX200、MX300 コーカン コーザー ガイド

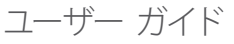

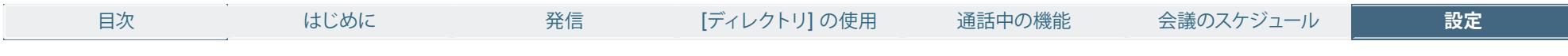

管理者設定:システムの再起動

この機能を使用すると、システムを所定の方法で再起動でき ます。

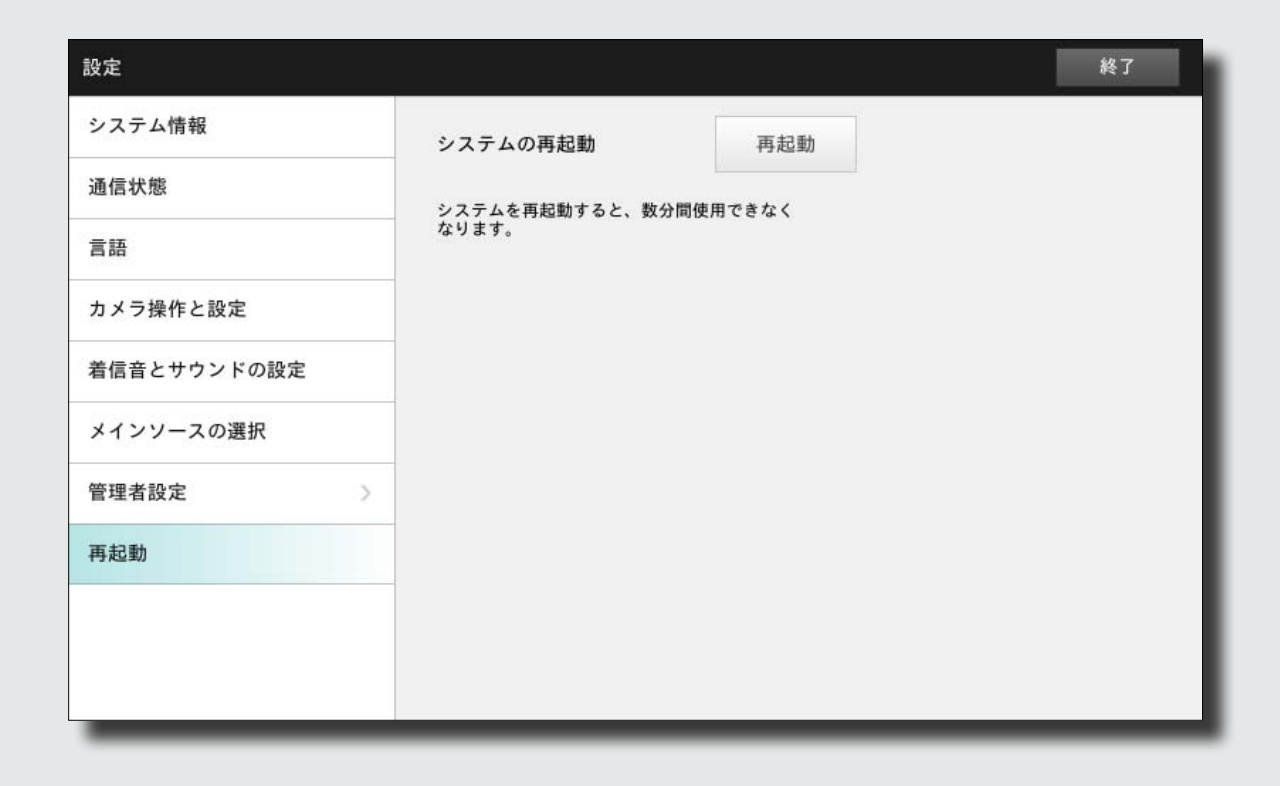

 $\blacktriangleright$ 

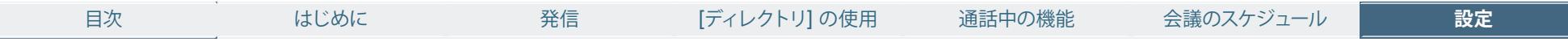

このマニュアルに記載されている仕様および製品に関する情報は、予告なしに変 更されることがあります。このマニュアルに記載されている表現、情報、および推 奨事項は、すべて正確であると考えていますが、明示的であれ黙示的であれ、一切 の保証の責任を負わないものとします。このマニュアルに記載されている製品の 使用は、すべてユーザー側の責任になります。

対象製品のソフトウェア ライセンスおよび限定保証は、製品に添付された 『Information Packet』に記載されています。添付されていない場合には、代理 店にご連絡ください。

The Cisco implementation of TCP header compression is an adaptation of a program developed by the University of California, Berkeley (UCB) as part of UCB's public domain version of the UNIX operating system. All rights reserved. Copyright © 1981, Regents of the University of California.

ここに記載されている他のいかなる保証にもよらず、各社のすべてのマニュアルお よびソフトウェアは、障害も含めて「現状のまま」として提供されます。シスコおよ びこれら各社は、商品性の保証、特定目的への準拠の保証、および権利を侵害し ないことに関する保証、あるいは取引過程、使用、取引慣行によって発生する保 証をはじめとする、明示されたまたは黙示された一切の保証の責任を負わないも のとします。

いかなる場合においても、シスコおよびその供給者は、このマニュアルの使用また は使用できないことによって発生する利益の損失やデータの損傷をはじめとする、 間接的、派生的、偶発的、あるいは特殊な損害について、あらゆる可能性がシスコ またはその供給者に知らされていても、それらに対する責任を一切負わないものと します。

Cisco および Cisco ロゴは、Cisco Systems, Inc. またはその関連会社の米国およびそ の他の国における商標です。Cisco の商標の一覧は、www.cisco.com/go/trademarks でご確認いただけます。掲載されている第三者の商標はそれぞれの権利者の財産です。 「パートナー」または「partner」という用語の使用は Cisco と他社との間のパート ナーシップ関係を意味するものではありません。(1005R)

このマニュアルで使用している IP アドレスおよび電話番号は、実際のアドレスお よび電話番号を示すものではありません。マニュアル内の例、コマンド出力、ネッ トワーク トポロジ図、およびその他の図は、説明のみを目的として使用されてい ます。説明の中に実際のアドレスおよび電話番号が使用されていたとしても、それ は意図的なものではなく、偶然の一致によるものです。

# $\mathbf{d}$   $\mathbf{d}$ **CISCO**

シスコの Web サイトでは、シスコの世界各地のお問い合わせ先を 確認できます。 URL: http://www.cisco.com/web/siteassets/contacts/index.html